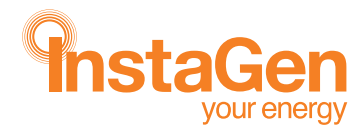

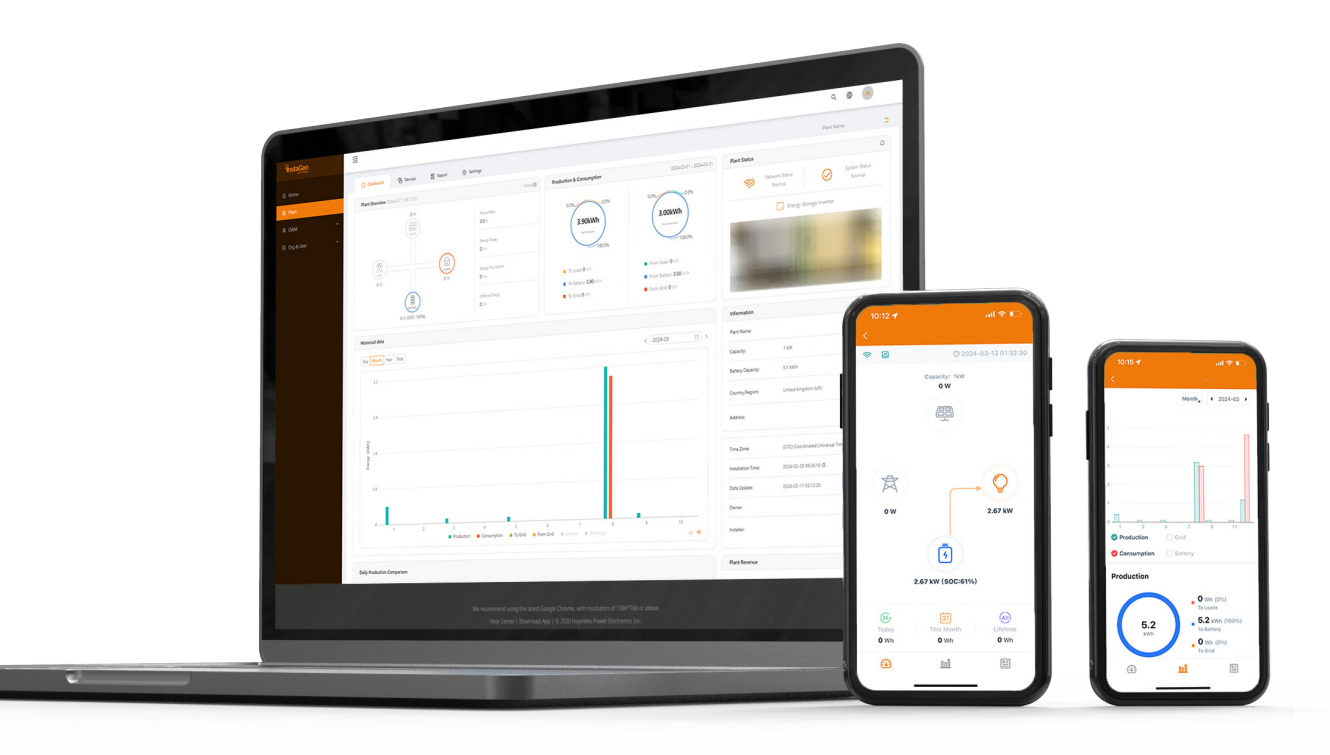

# Instagen Cloud Monitoring Platform **Operation Guide (App)**

# **CONTENTS**

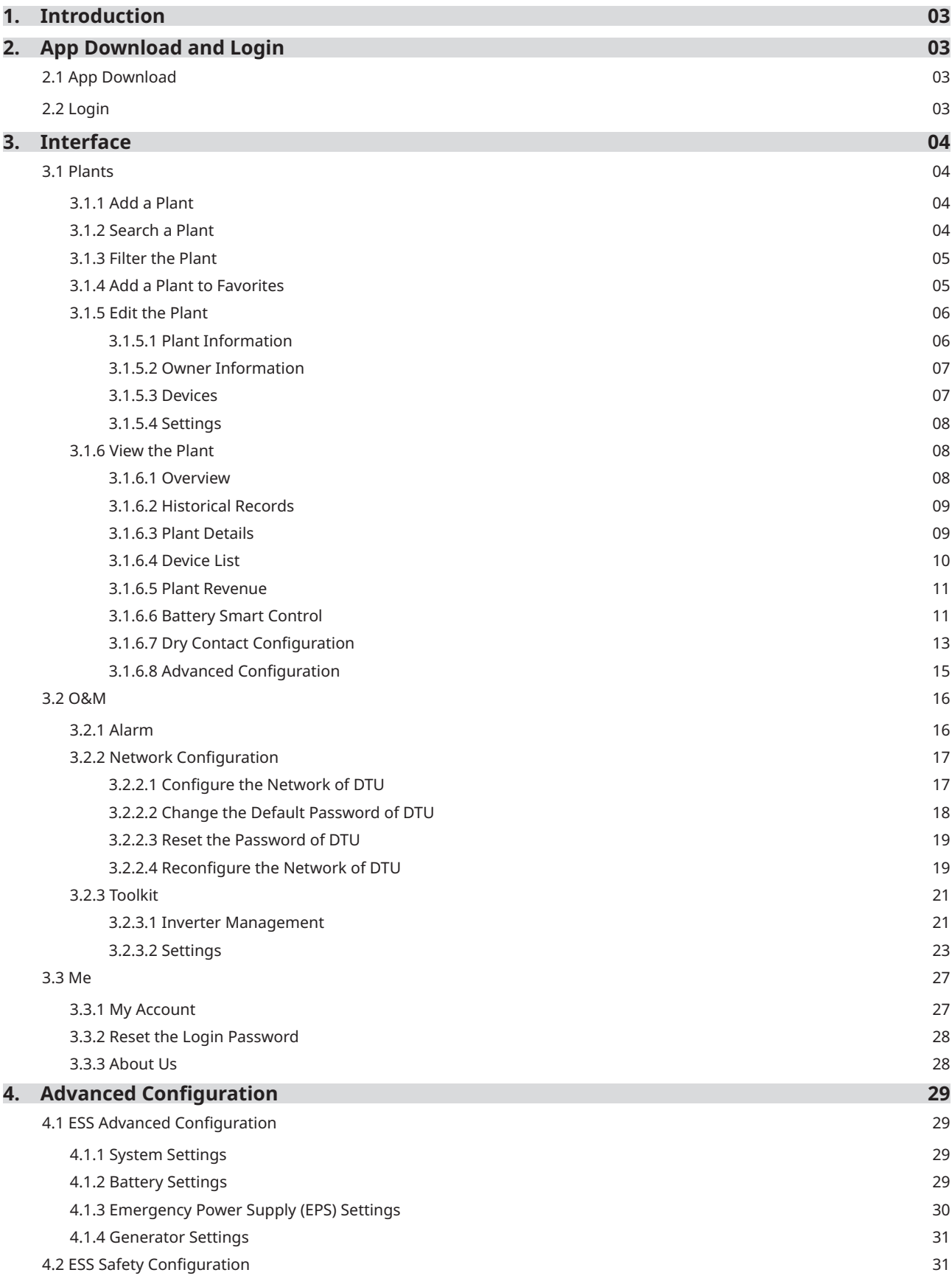

# Frequently Asked Questions

Q: How do I change the plant information? A: Please refer to [3.1.5.1](#page-6-0). Q: How do I change the owner information? A: Please refer to [3.1.5.2](#page-7-0). Q: How do I change the plant settings? A: Please refer to [3.1.5.4](#page-8-0). Q: How do I find the plant details? A: Please refer to [3.1.6.3](#page-9-0). Q: How do I view the device list and issue commands? A: Please refer to [3.1.6.4](#page-10-0). Q: How do I turn off the inverter remotely? A: Please refer to [3.1.6.4](#page-10-0). Q: How do I restart a device? A: Please refer to [3.1.6.4](#page-10-0). Q: How do I replace a device? A: Please refer to [3.1.6.4](#page-10-0). Q: How do I view the plant revenue? A: Please refer to [3.1.6.5](#page-11-0). Q: How do I set the system mode? A: Please refer to [3.1.6.6](#page-11-0). Q: How do I edit dry contact configuration? A: Please refer to [3.1.6.7](#page-13-0). Q: How do I select the battery protocol? A: Please refer to [3.2.3.1](#page-23-0). Q: How do I perform self-check, grid profile configuration, meter location, generator setting, network configuration, and networking? A: Please refer to [3.2.3.2](#page-23-0). Q: How do I set AC-coupled system? A: Please refer to [3.2.3.2](#page-25-0). Q: How do I change the login password? A: Please refer to [3.3.2.](#page-28-0) Q: How do I check the app version? A: Please refer to [3.3.3.](#page-28-0) Q: How do I edit advanced configuration? A: Please refer to [4.1](#page-29-0). Q: How do I set export limit parameters? A: Please refer to [4.2.2.](#page-31-0)

#### Note:

Since the App version will be updated periodically, the pages displayed in your App will slightly differ from screenshots (Version 1.0.0) showed in this operation guide, which will not affect your operation.

# <span id="page-3-0"></span>**1. Introduction**

The Instagen Cloud (Instagen Monitoring Platform) is a smart energy storage operation monitoring and management system developed by Instagen specifically for distributors, installers, and end-users of distributed PV power plants.

At present, the system has Installer version and End-user version, with the corresponding webpage and mobile application available.

This platform provides an easy-to-use procedure for accounts under monitoring. It enables installers to configure the monitored accounts quickly and provides them with power generation data of both plant and device, as well as detailed alarm information about the power plant regarding commissioning and diagnostics. This manual is intended to guide users in operating and managing Instagen Cloud.

Install the DTU, inverter, smart meter, and battery before using the monitoring system. DTU is a communication gateway which is used to collect status and operation data from the inverter and transmit control commands to it. At the same time, the DTU also connects to the Internet through a router and sends inverter data to the Instagen Monitoring Server to achieve remote control of the whole system.

# **2. App Download and Login**

#### **2.1 App Download**

Instagen Installer is a mobile application developed by Instagen, especially for installers of distributed plants. It is committed to better performing installation and maintenance.

Instagen End-user is a mobile application developed by Instagen, especially for owners of distributed plants. It can absorb the operating data of plants from Instagen Cloud.

a. Scan the QR code to download.

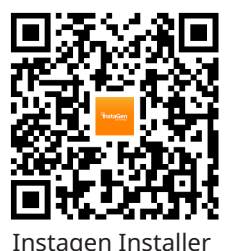

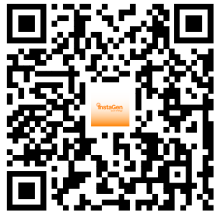

Instagen End-user

b. Search "Instagen Installer" or "Instagen End-user" in the Google Play or App Store. Note:

The Instagen App is available for iOS (version 13 and above) and Android (version 6 and above).

#### **2.2 Login**

Enter your account and password, and then tap "Login" to log in to the App. If you forget the password, tap the "Forgot Password" to reset the password.

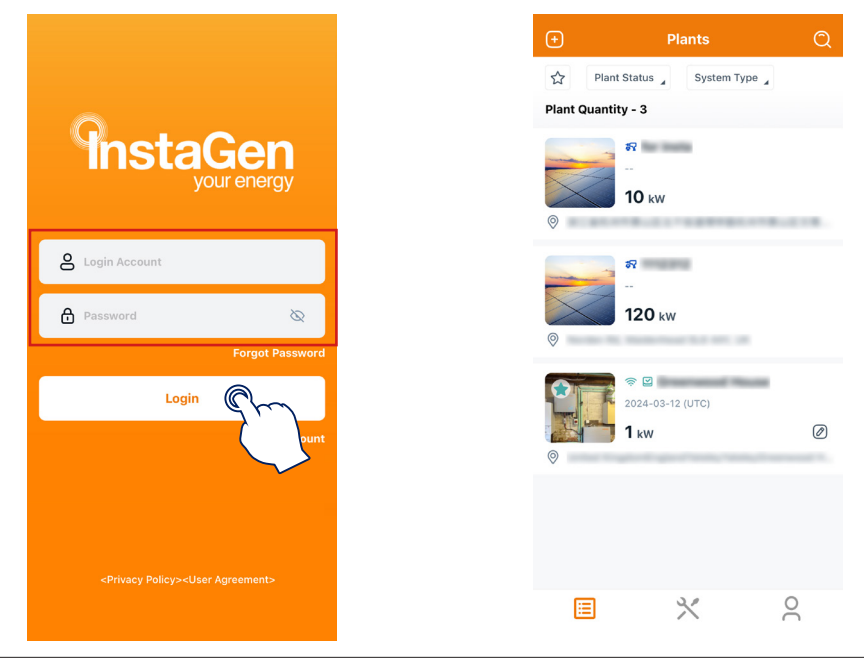

© 2024 InstaGroup Limited All rights reserved. 03

# <span id="page-4-0"></span>**3. Interface**

#### **3.1 Plants**

The left icon at the bottom left corner represents the plant page, and you can add, filter, edit, and view your plants here.

#### **3.1.1 Add a Plant**

Tap the " $\bigcirc$ " icon at the upper left corner of this page to add a new plant. Enter the plant information and tap "Next".

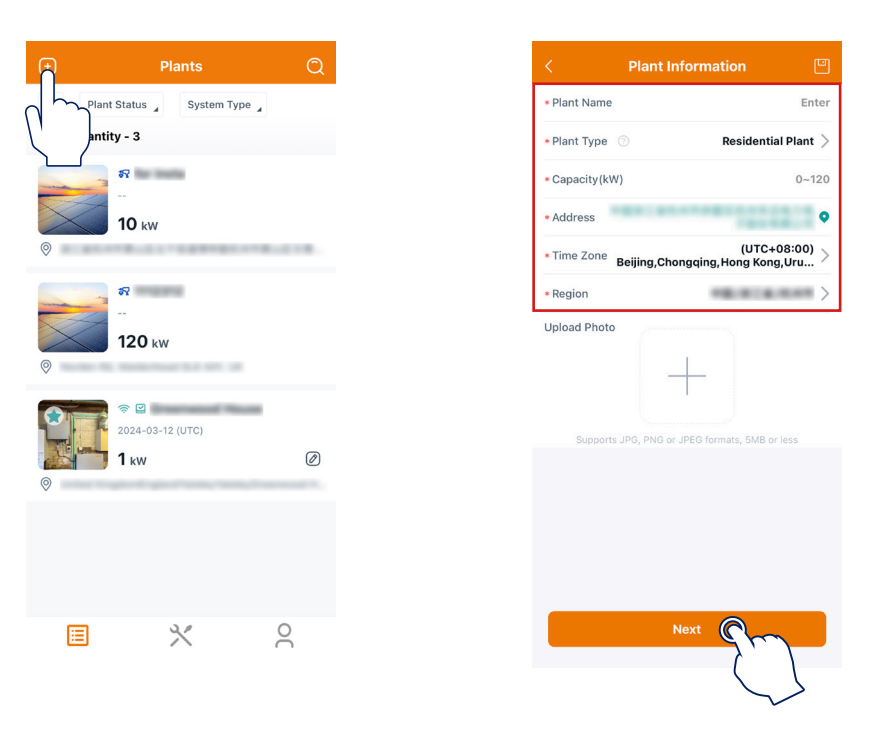

#### **3.1.2 Search a Plant**

Tap the "Q" icon at the upper right corner of this page, and enter the key words of the plant name or the complete plant name to search the plant.

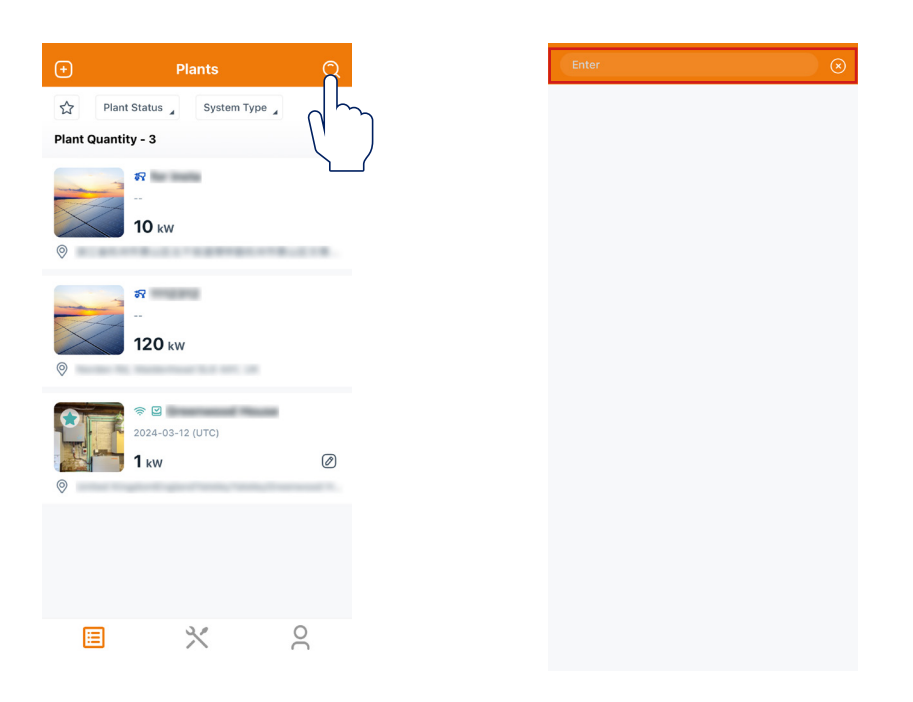

#### <span id="page-5-0"></span>**3.1.3 Filter the Plant**

Tap "Plant Status" to filter plants according to different status such as Normal, Offline, Alarm, and so on. Tap "Plant Type" to filter plants according to different types such as PV Microinverter, RSD/OPT + PV String, and PV String + Battery.

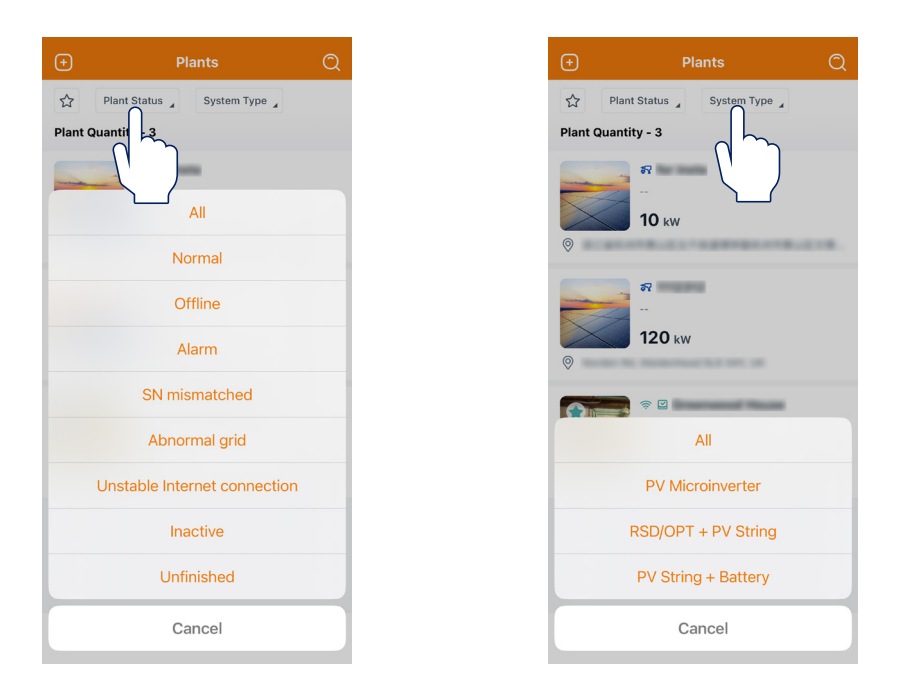

#### **3.1.4 Add a Plant to Favorites**

Tap the " $\bigwedge^4$ " icon at the upper left corner of the plant that you want to add to your favorites, and then you can tap the " $\sqrt{\ }$ " icon on the left of "Plant Status" to check your favorites.

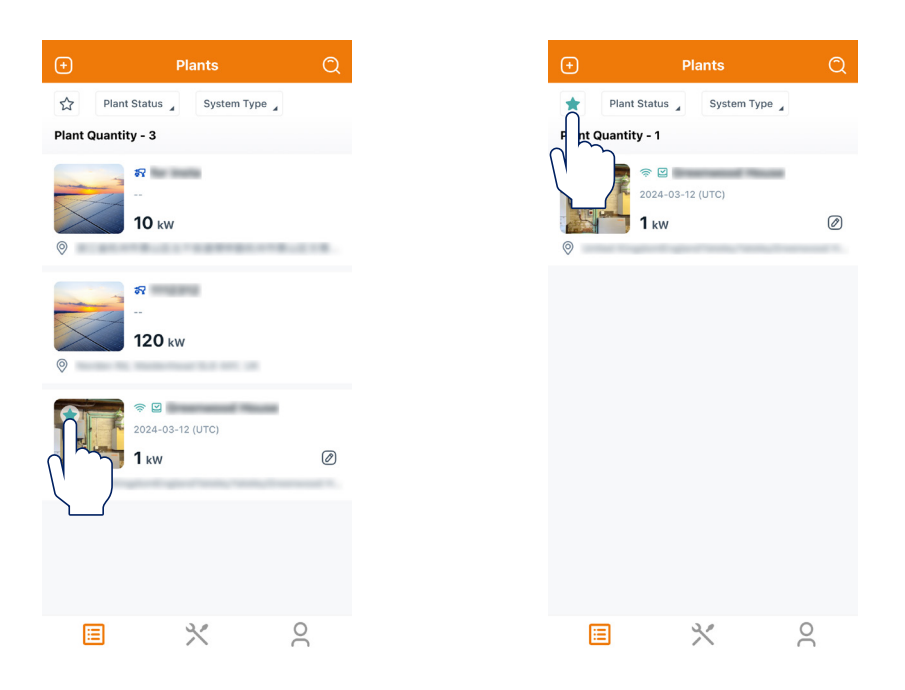

#### <span id="page-6-0"></span>**3.1.5 Edit the Plant**

Choose the plant that you want to change and tap the " $\oslash$ " icon to edit the plant information, owner information, devices, and settings.

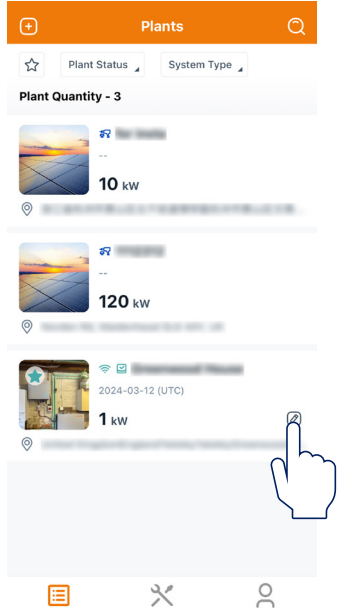

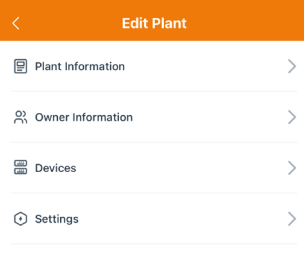

#### **3.1.5.1 Plant Information**

Tap "Plant Information", edit information, and then tap "Save" to complete the changes.

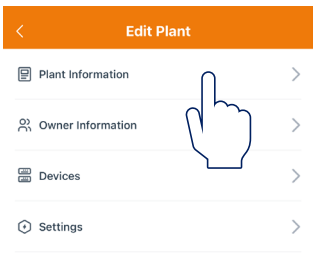

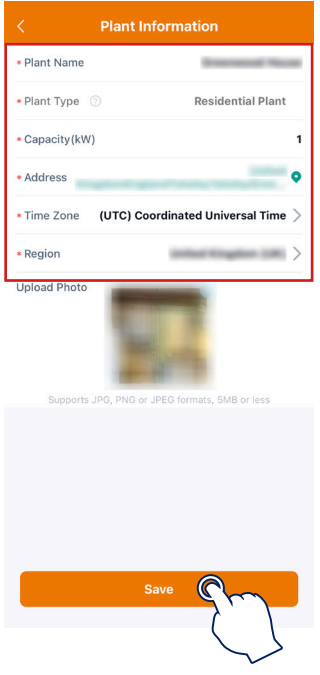

#### <span id="page-7-0"></span>**3.1.5.2 Owner Information**

Tap "Owner Information" to add a new owner, choose an existing owner, or delete the login account, and then tap "Save" to complete the changes.

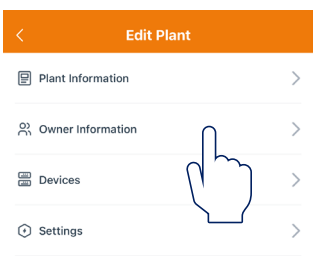

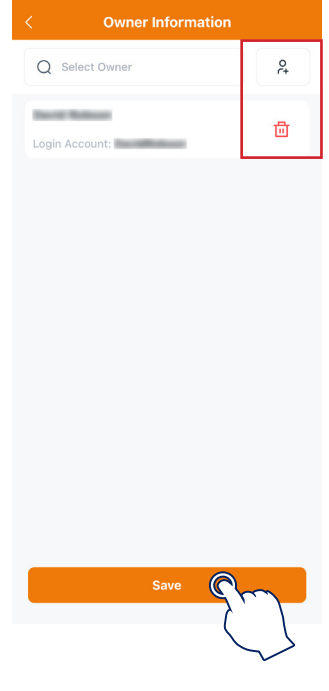

#### **3.1.5.3 Devices**

Tap "Devices" to check DTU SN and Inverter SN.

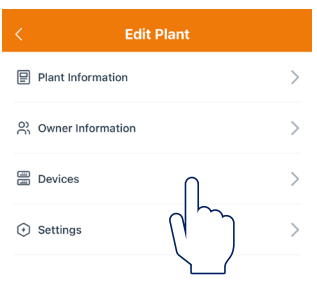

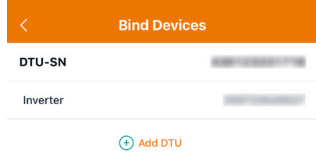

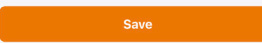

#### <span id="page-8-0"></span>**3.1.5.4 Settings**

Tap "Settings" to set the currency type and electricity price per unit (sell and buy), and then tap "Save" to complete the settings.

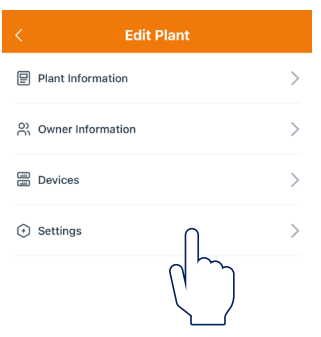

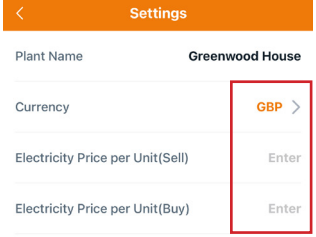

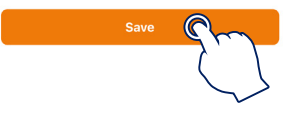

# **3.1.6 View the Plant**

#### **3.1.6.1 Overview**

Tap the plant that you want to view to enter the overview page. You can tap the PV/Grid/Load/Battery icons to check the real-time data here.

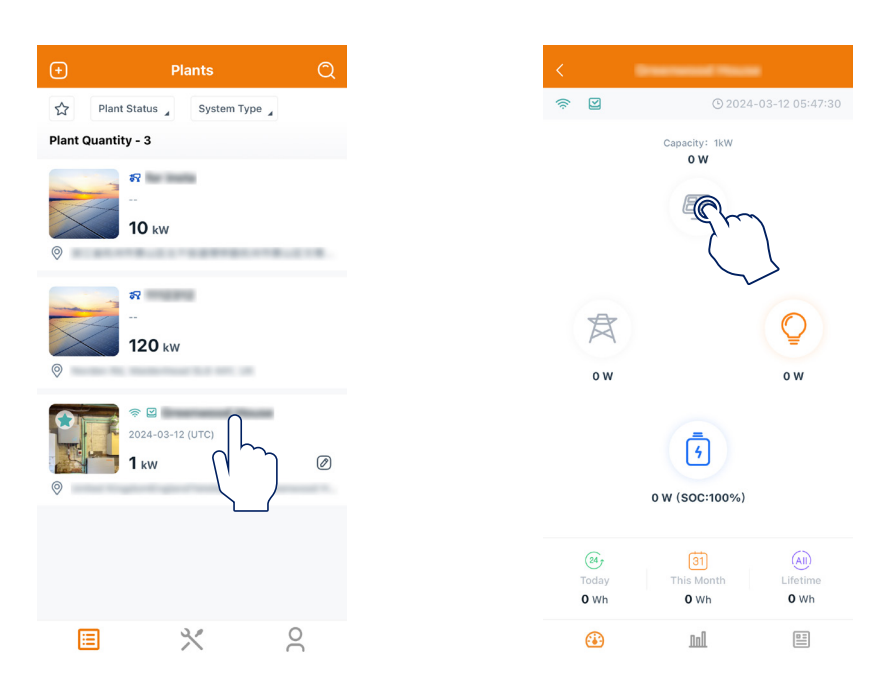

#### <span id="page-9-0"></span>**3.1.6.2 Historical Records**

Tap the plant that you want to view and tap the middle icon at the bottom to enter the historical records page. You can check the production and consumption data here according to day, month, year, and total.

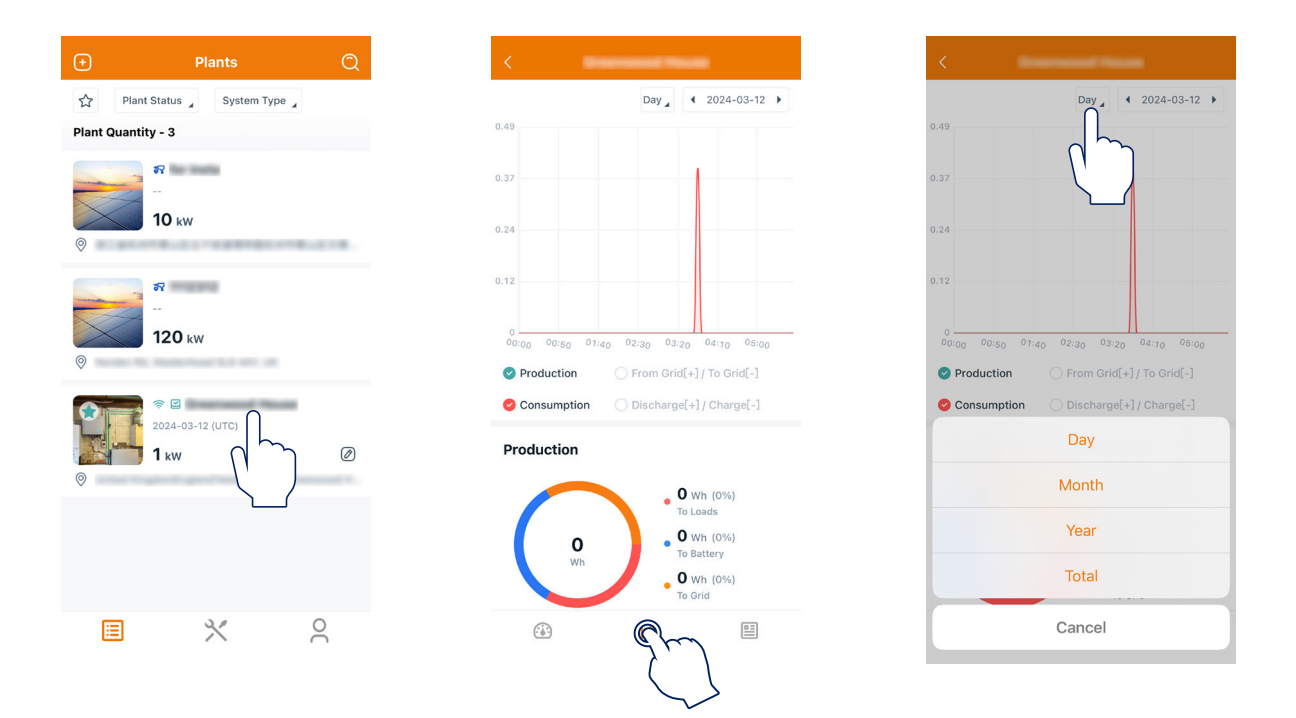

#### **3.1.6.3 Plant Details**

Tap the plant that you want to view, tap the icon at the bottom right corner, and then tap "Plant Details" to view plant details.

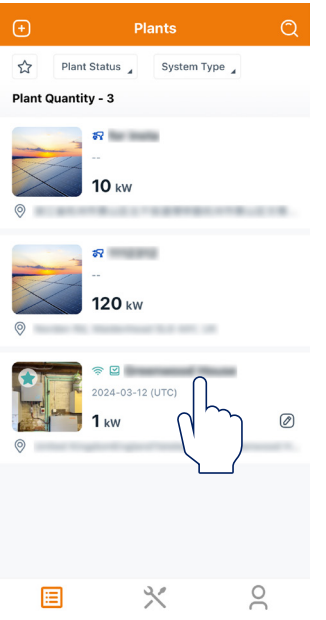

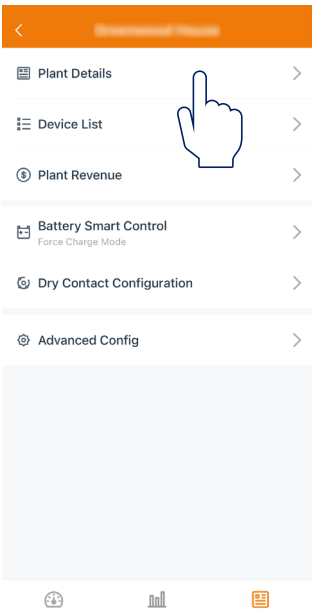

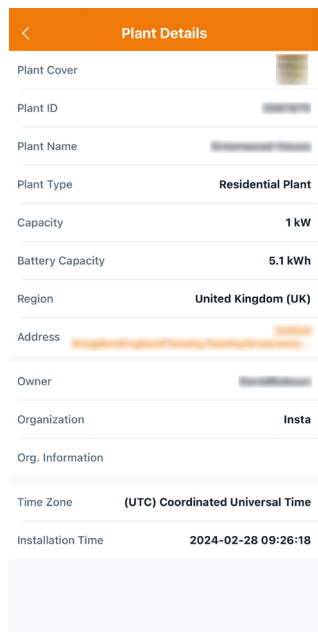

#### <span id="page-10-0"></span>**3.1.6.4 Device List**

Tap the plant that you want to view, tap the icon at the bottom right corner, and then tap "Device List" to view DTU/Inverter/Battery details and issue commands.

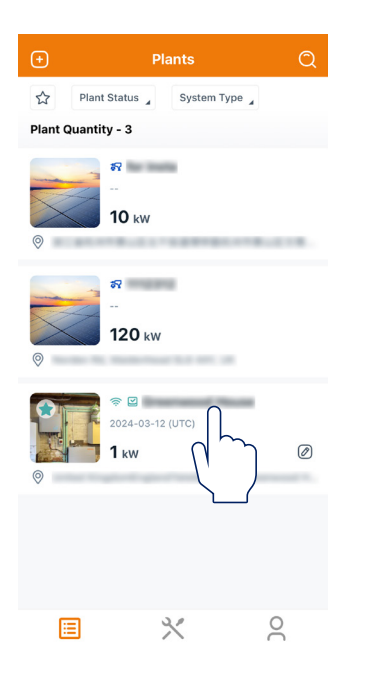

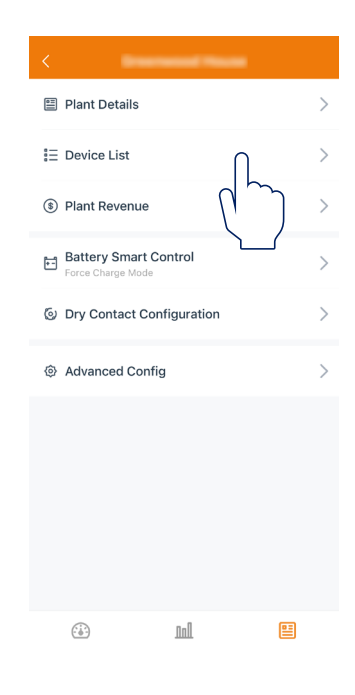

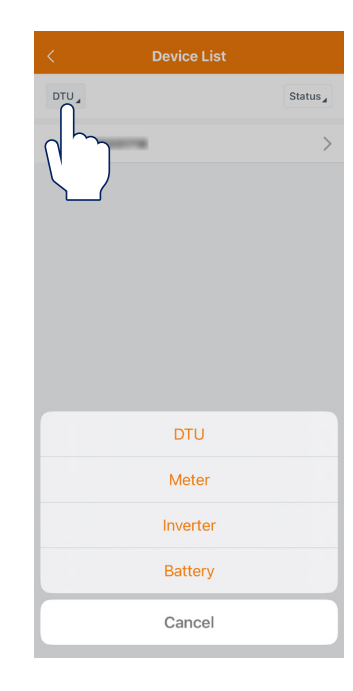

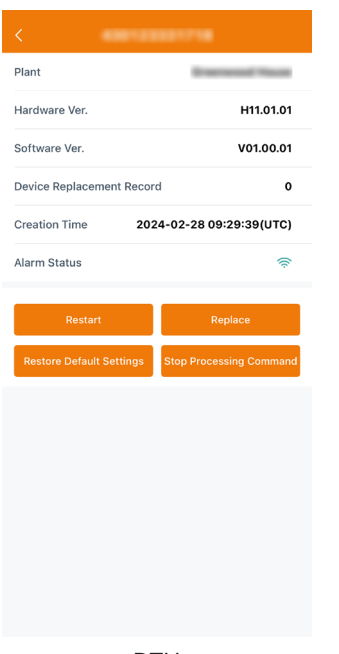

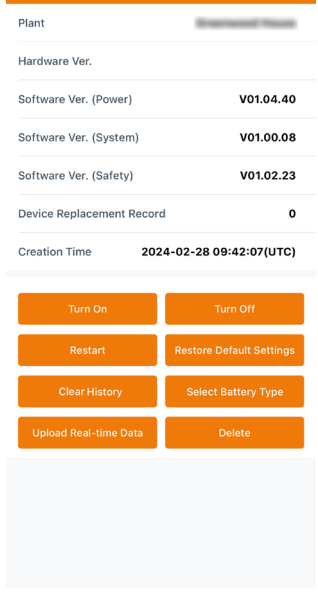

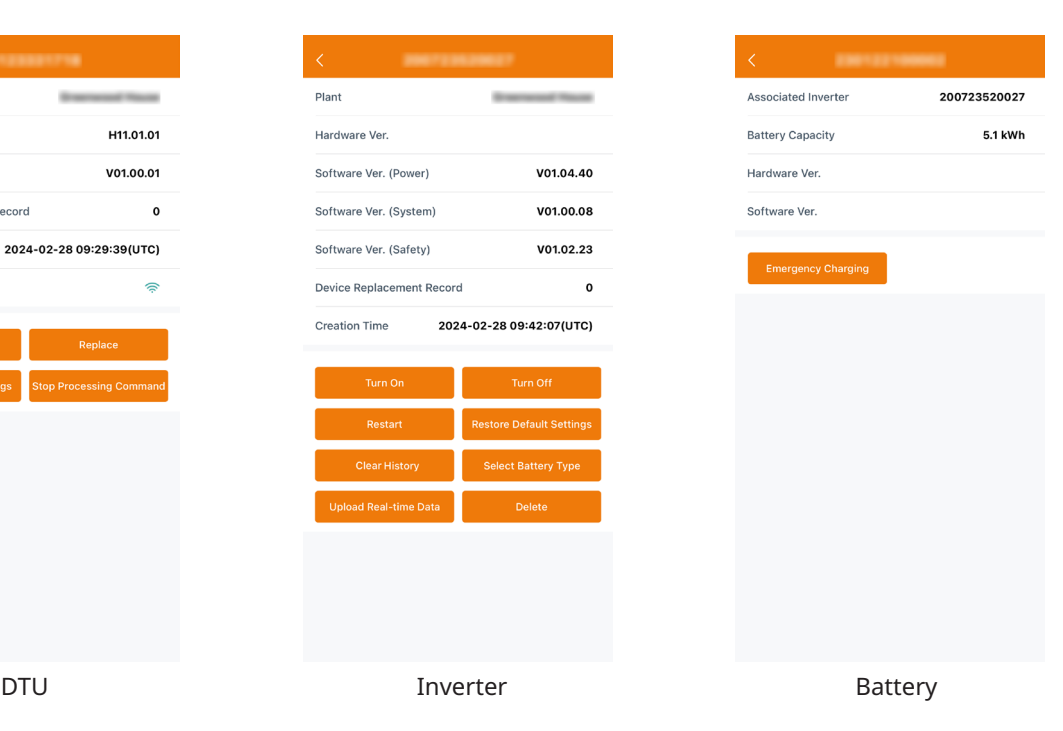

#### <span id="page-11-0"></span>**3.1.6.5 Plant Revenue**

Tap the plant that you want to view, tap the icon at the bottom right corner, and then tap "Plant Revenue" to view plant revenue and cost.

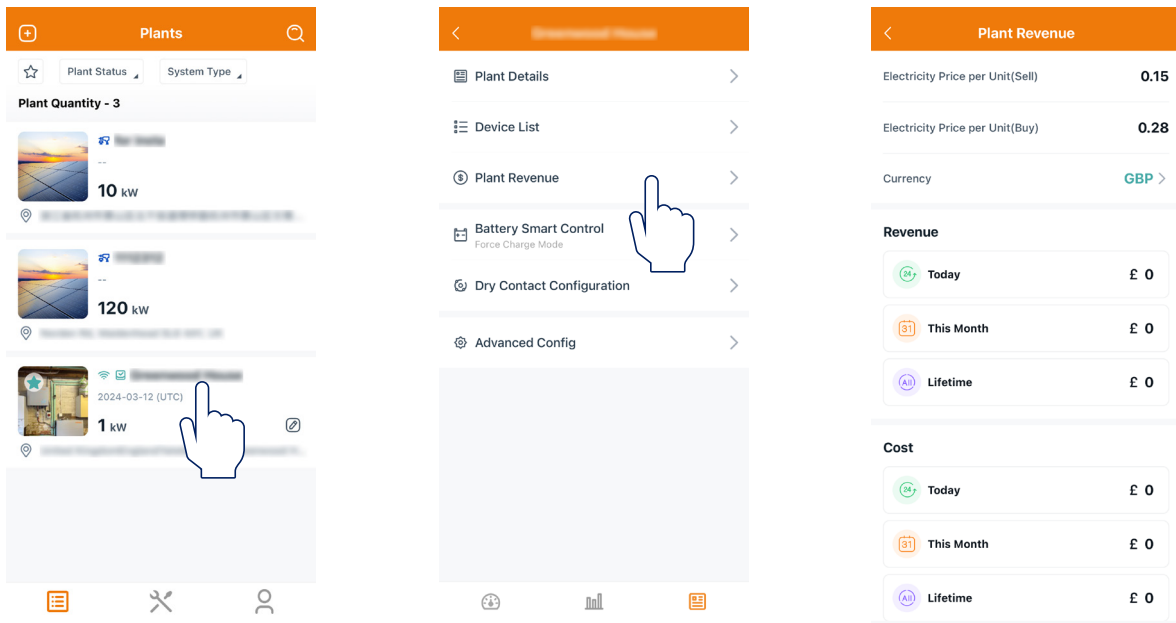

#### **3.1.6.6 Battery Smart Control**

Tap the plant that you want to view, tap the icon at the bottom right corner, and then tap "Battery Smart Control" to set the system mode.

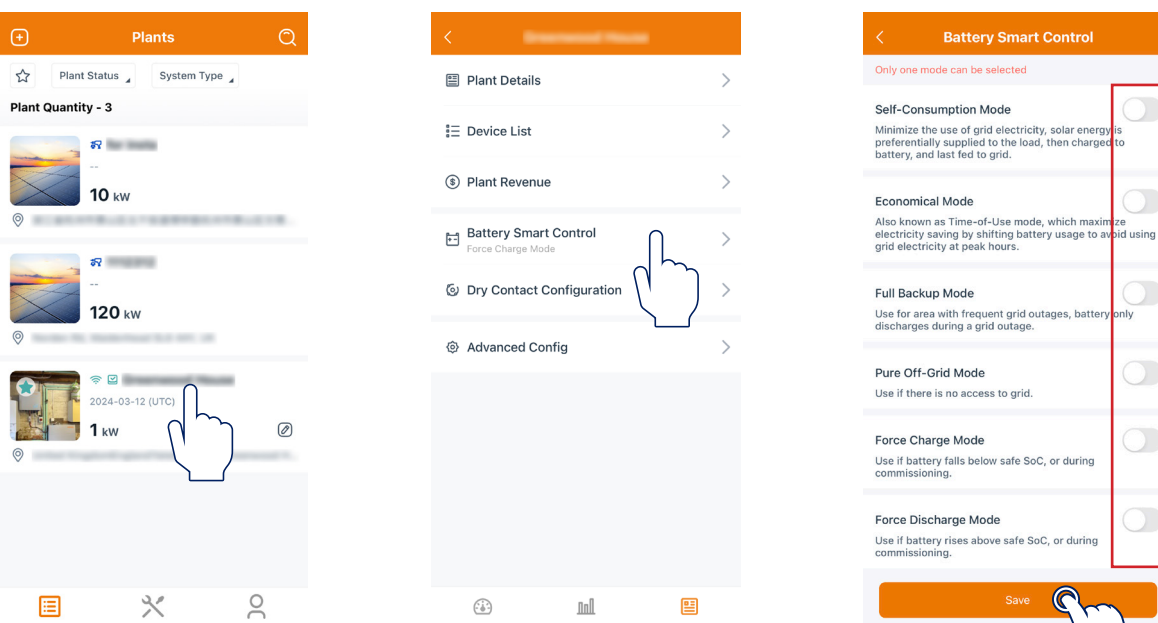

#### ★ Self-consumption Mode

In the daytime, solar energy supports the loads first, and surplus energy is stored in the battery. When the battery is fully charged or reaches the maximum charge power, the surplus energy is fed into the grid (or limited if required). At night, the battery discharges for the loads first, and the grid will supply the loads once the battery power is not enough. In this mode, the battery cannot be charged from the grid at night. The self-consumption mode can reduce the use of grid power. Solar energy is preferentially supplied to the load, charged to the battery, and fed into the grid last. You can set the reserve capacity within a certain range (a small amount of power can be reserved due to infrequent power outages), and then tap "Save".

#### ★ Economical Mode

In this mode, battery charging and discharging periods need to be defined. Meanwhile, the battery can be forced to charge from the grid during the preset charging time. For instance, the battery could be charged or discharged according to valley or peak electricity prices. You can set reserve capacity within a certain range (a small amount of power can be reserved due to infrequent power outages), select the type of currency you need, and set different time periods to be more flexible to save the costs of electricity. Tap "Edit" to set the time period for peak, low, and partial peak grid prices in different seasons or dates, but you can just add up to four time periods, and then tap "Save".

#### ★ Full Backup Mode

Full backup mode can be selected when the grid frequently breaks down. The battery will be forced to charge to a set capacity so that it has enough power to support the electricity consumption in daily life when the inverter is in off-grid mode. You can also set the reserve capacity within a certain range and tap "Save".

#### ★ Pure Off-grid Mode

When the system is not connected to the grid, you can choose the pure off-grid mode and tap "Save".

#### ★ Force Charge Mode

The force charge mode can be used during the commissioning of inverter or when the battery capacity falls below the value of safety SOC. You can set the reserve capacity within a certain range. If the battery capacity is lower than the setting, the battery will be forcibly charged. You can set the charging power of battery if needed. Finally, save the values you have changed.

#### ★ Force Discharge Mode

The force discharge mode can be used during the commissioning of inverter or when the battery capacity rises above the value of safety SOC. You can set the reserve capacity within a certain range. If the battery capacity is higher than the setting, the battery will be forcibly discharged. You can set the discharge power of battery if needed. Finally, save the values you have changed.

#### <span id="page-13-0"></span>**3.1.6.7 Dry Contact Configuration**

Tap the plant that you want to view, tap the icon at the bottom right corner, and then tap "Dry Contact Configuration" to edit the dry contact configuration. Note that only one mode can be selected at a time.

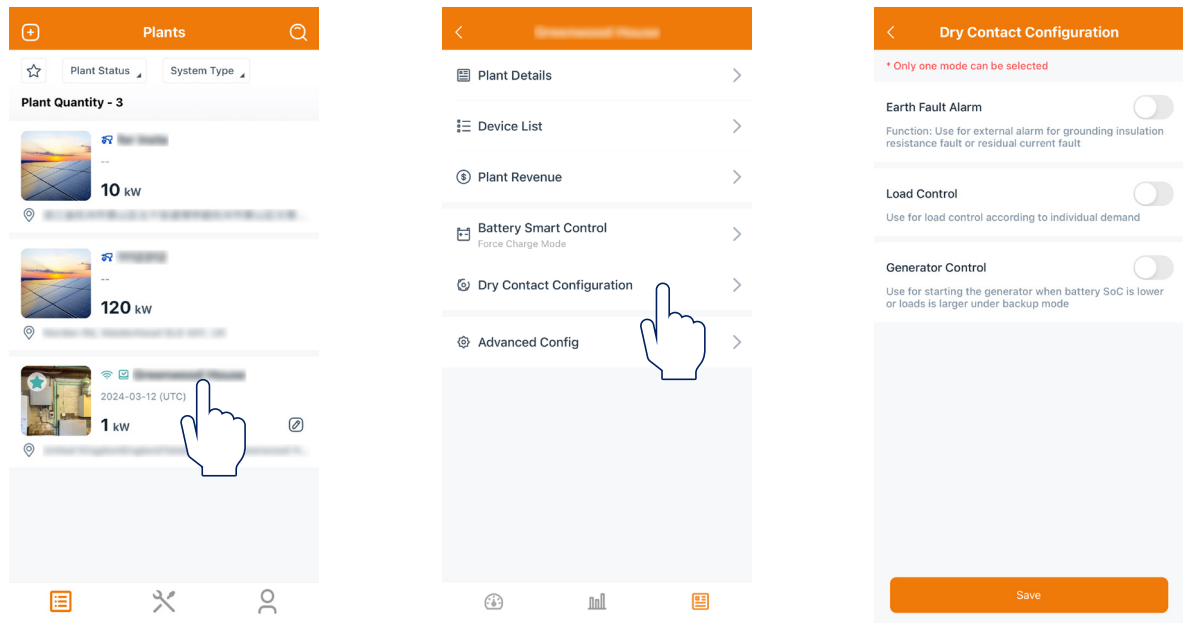

#### ★ Earth Fault Alarm

This function is used for external alarm caused by grounding insulation resistance fault or residual current fault. Disable the external alarm when the load is connected. This function is to produce an alarm, not to cause tripping.

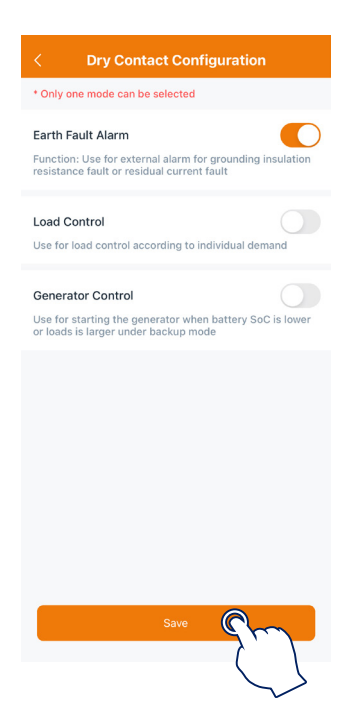

#### ★ Load Control

Load control can be used according to individual demand. This setting is to control whether the load is working or not. There are five modes available as follows.

(1) Switch Mode: Manually turn on or turn off the dry contact.

(2) Time Mode: Set the time period for the dry contact to work. The dry contact is closed during this set time and disconnected at other times.

(3) Intelligent Mode: Because the energy generated by PV fluctuates a lot, this mode is to make the dry contact avoid being turned on and off frequently. The dry contact will only be turned on when the residual energy generated by the PV exceeds the power set by the load within the set time period. You can set the minimum run time and the nominal power of the dry contact.

(4) Backup Load Smart Control: The unnecessary dry contact will be turned off in an off-grid situation when the battery capacity is lower than the set SOC value. You can set the value of protection SOC if needed. (5) EV Charger Smart Control: In this mode, whether to start the EV charger can be determined based on the total input current. When the input current is less than the value of the entrance breaker size minus the EV Charger size, the EV Charger is allowed to work; when the input current is larger than the entrance breaker size, shut down the EV Charger to protect the entrance breaker.

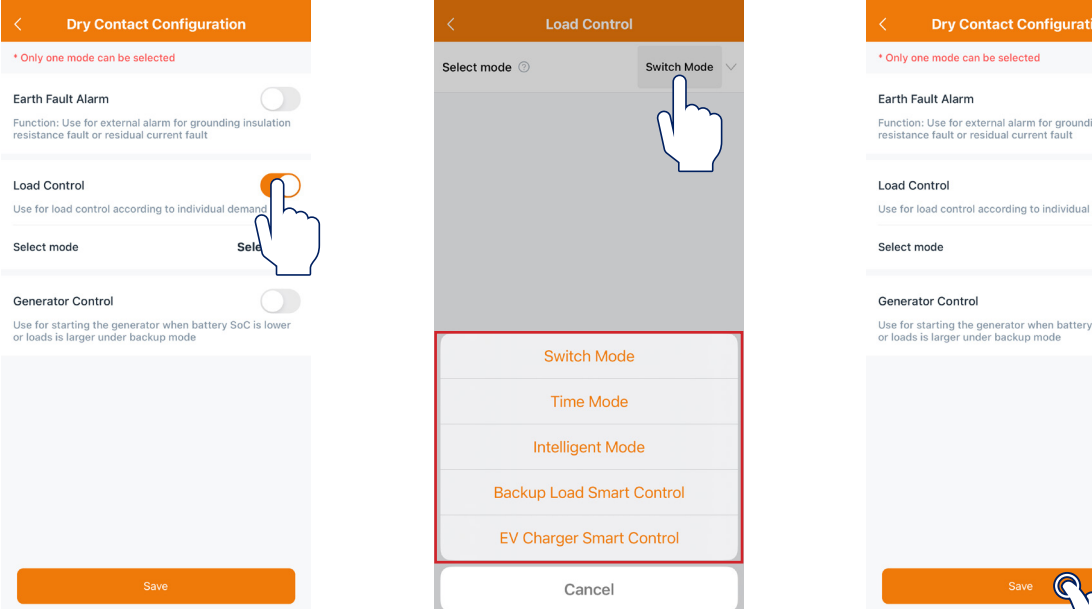

#### ★ Generator Control

Generator control is used when there is higher power on the load side or lower battery capacity in off-grid mode. You can set practice mode, running mode, and battery charge time according to your demand. When the battery capacity is below the set protection SOC, the generator will work.

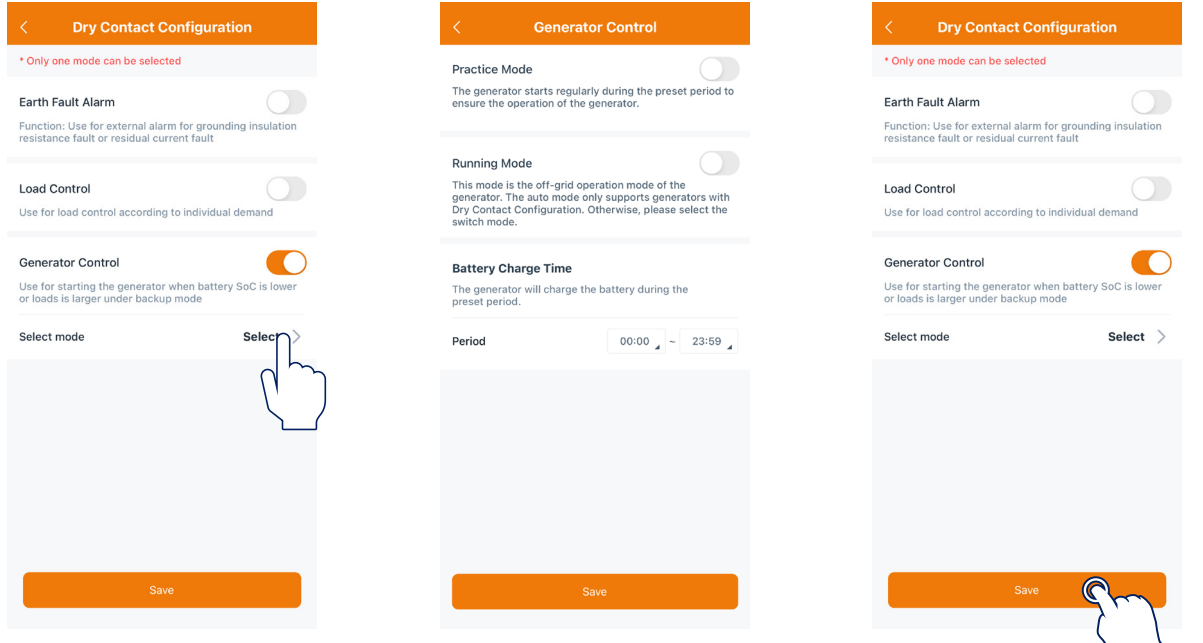

Select  $\geq$ 

<span id="page-15-0"></span>(1) Practice Mode: The generator starts regularly during the preset period to ensure the operation of the generator.

(2) Running Mode: This mode is the off-grid operation mode of the generator, including switch mode and auto mode. The switch mode is used to start or shut down the generator manually; the auto mode is used to start or shut down the generator according to the preset conditions. The auto mode only supports generators controlled by Dry Contact. Otherwise, please select the switch mode.

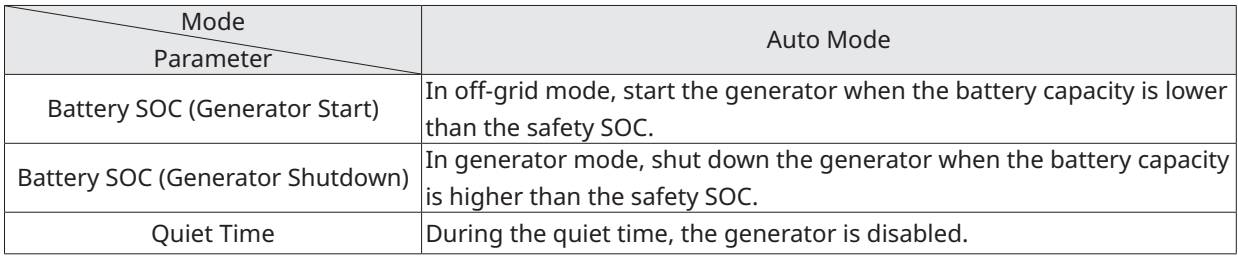

(3) Battery Charge Time: The generator will charge the battery during the preset period.

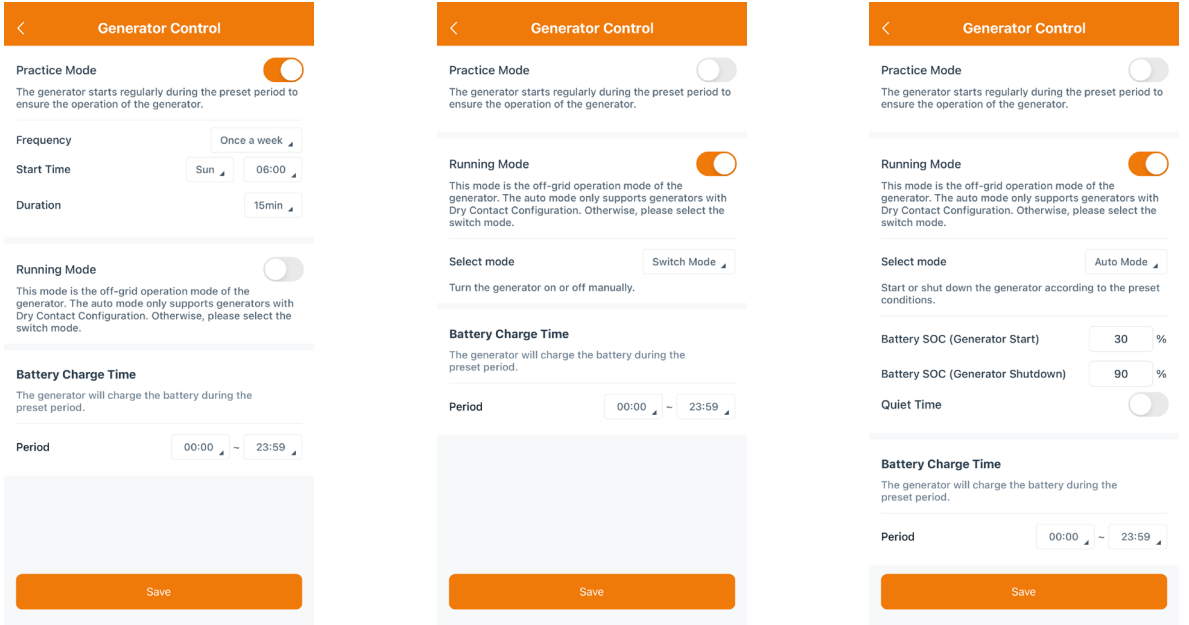

#### **3.1.6.8 Advanced Configuration**

Tap the plant that you want to view, tap the icon at the bottom right corner, and then tap "Advanced Config" to edit ESS advanced configuration and ESS safety configuration. After entering the advanced configuration page, you can slide your finger up or down to check and set relevant parameters. For detailed settings, please refer to "[Chapter 4 Advanced Configuration"](#page-29-0).

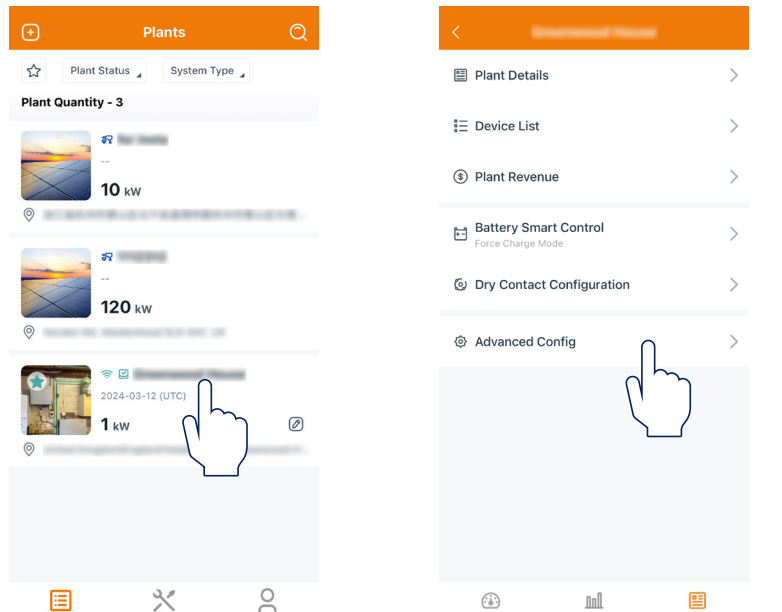

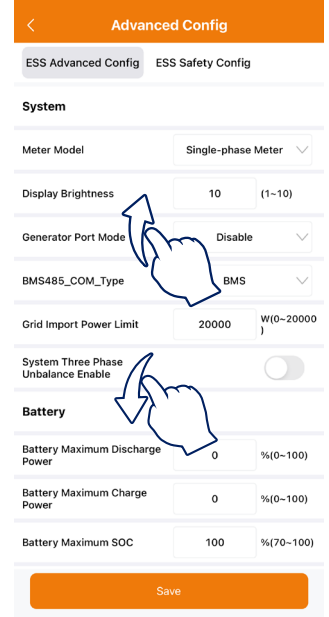

© 2024 InstaGroup Limited All rights reserved. 15

#### <span id="page-16-0"></span>**3.2 O&M**

The Middle interface is the O&M (Operation and Maintenance) interface, including power generation to check basic information and tools to perform relevant settings.

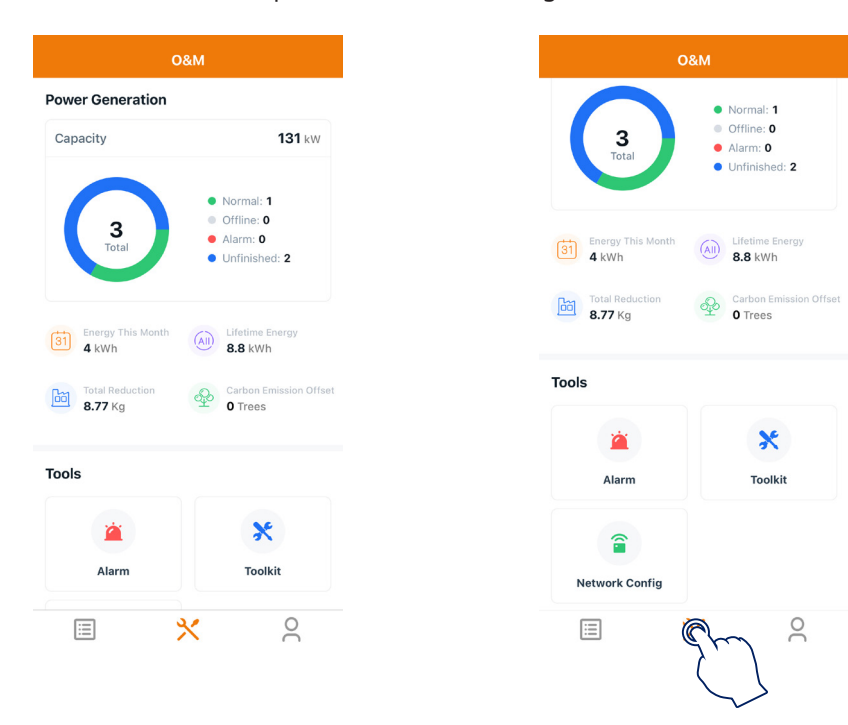

#### **3.2.1 Alarm**

Tap "Alarm" to check the historical and current alarms.

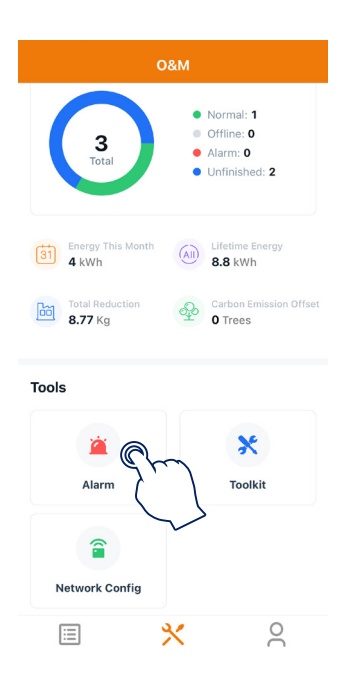

#### <span id="page-17-0"></span>**3.2.2 Network Configuration**

#### **3.2.2.1 Configure the Network of DTU**

a. Choose the wireless network of DTU with a serial number like "DTS-22480680" and enter the default password "ESS12345" to connect DTU.

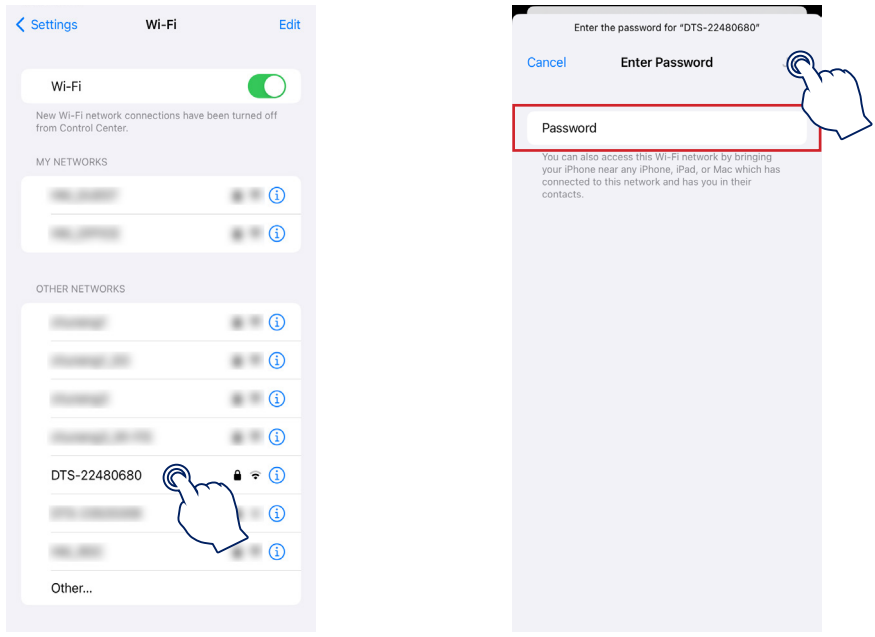

b. Open the App and choose the "O&M → Network Config". Enter the account and password of a nearby stable wireless network, tap "Send to DTU", and wait until "Connection Succeeded" appears to tap "Finish".

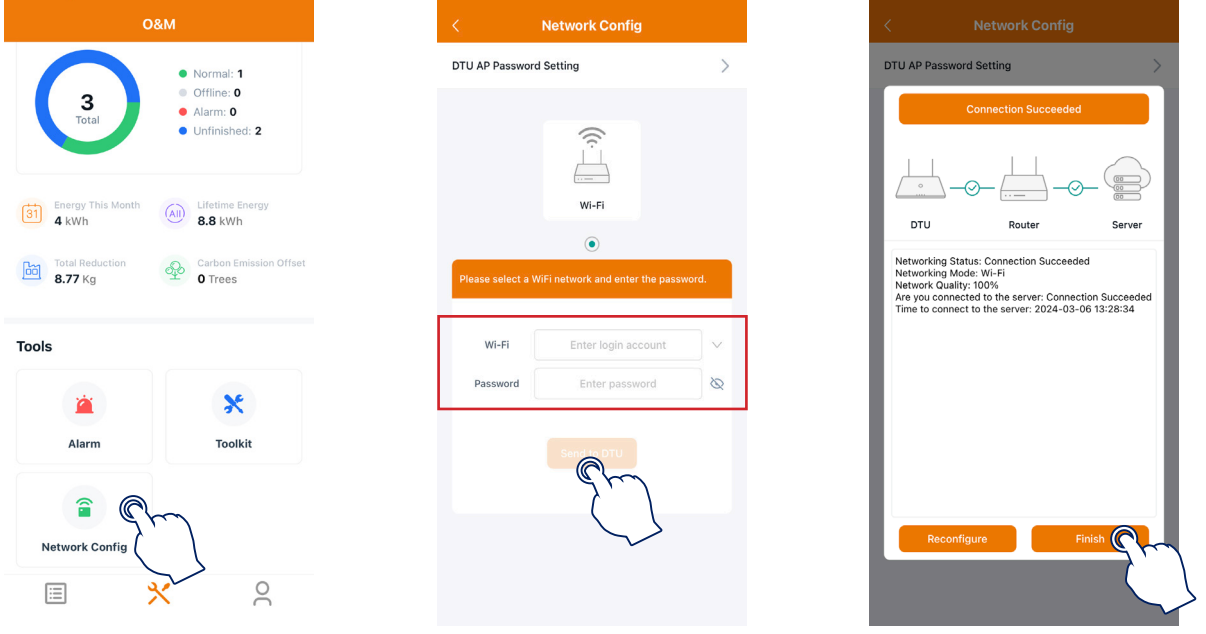

#### Note:

The DTU only supports a 2.4G Hz router, and the IP of the router cannot begin with 10.10.

#### <span id="page-18-0"></span>**3.2.2.2 Change the Default Password of DTU**

a. Choose the wireless network of DTU with a serial number like "DTS-22480680" and enter the default password "ESS12345" to connect DTU.

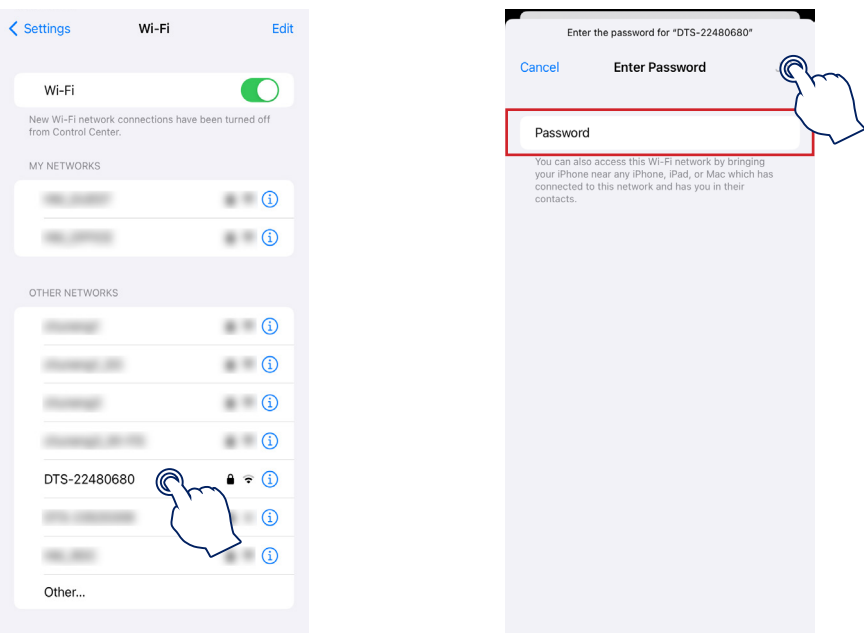

b. Open the App and choose the "O&M → Network Config → DTU AP Password Setting". Enter the original password and new password, tap "Send to DTU", and wait until "Setting succeed" appears to reconnect the DTU.

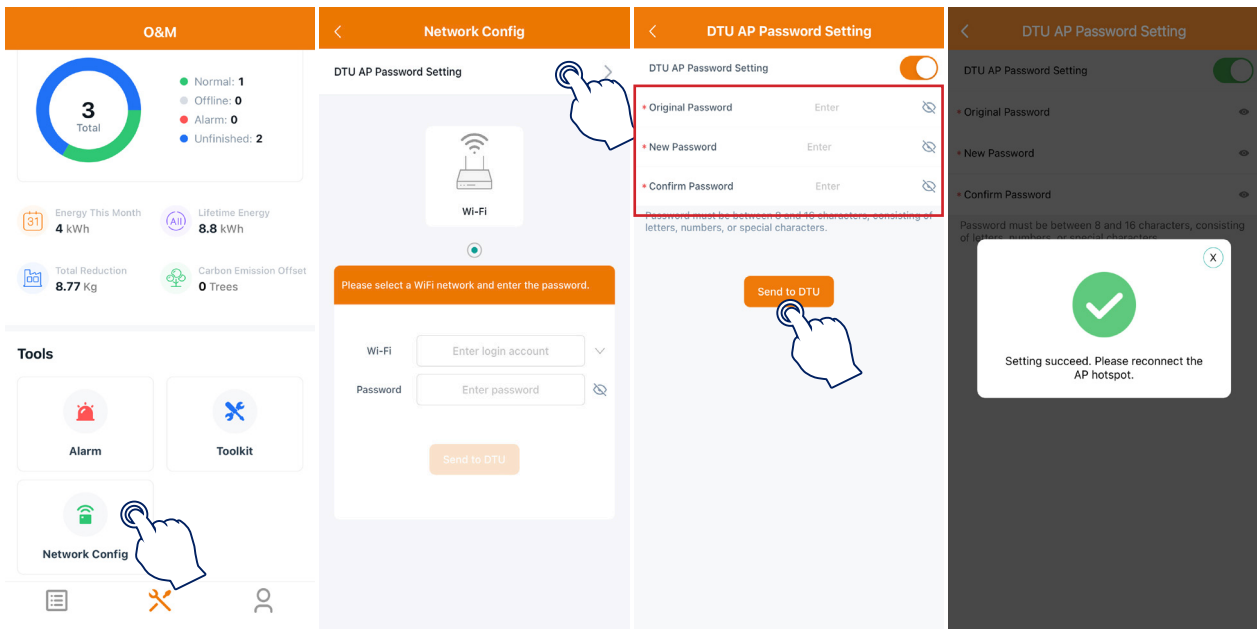

#### Note:

The Wi-Fi name and password do not support special characters such as spaces.

#### <span id="page-19-0"></span>**3.2.2.3 Reset the Password of DTU**

When the DTU is powered on, long press the "SET" button on the left of the DTU for 5 seconds (DTU indicators will be off during the long press), and then the DTU password will be restored to default password "ESS12345".

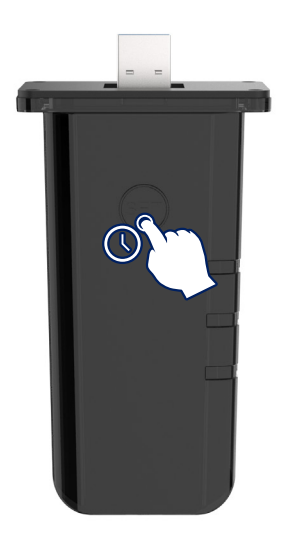

#### **3.2.2.4 Reconfigure the Network of DTU**

a. Choose the wireless network of DTU with a serial number like "DTS-22480680" and enter the default password "ESS12345" to connect DTU.

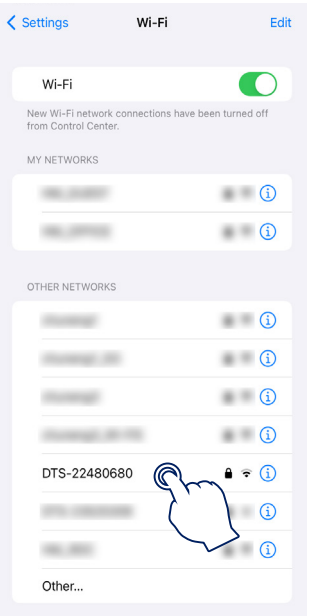

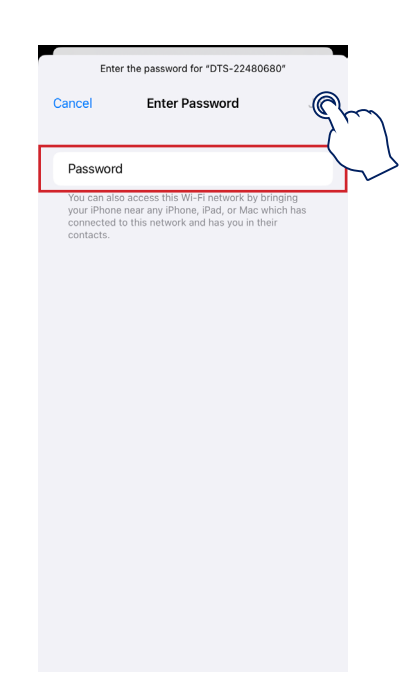

b. Open the App, choose "O&M → Network Config", tap "Reconfigure", and then choose a new wireless network. Enter the account and password, tap "Send to DTU", and wait until "Connection Succeeded" appears to tap "Finish".

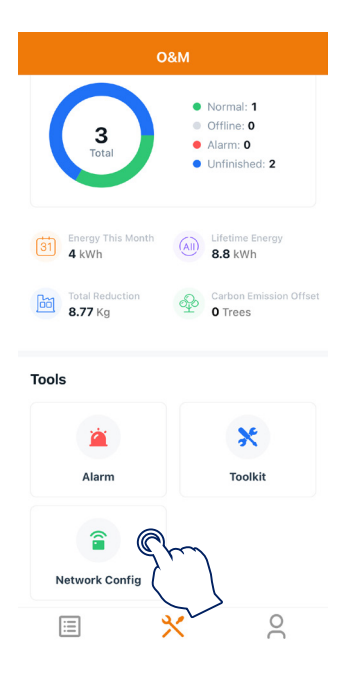

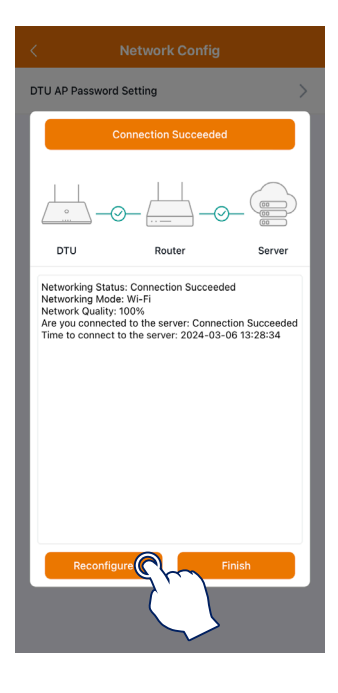

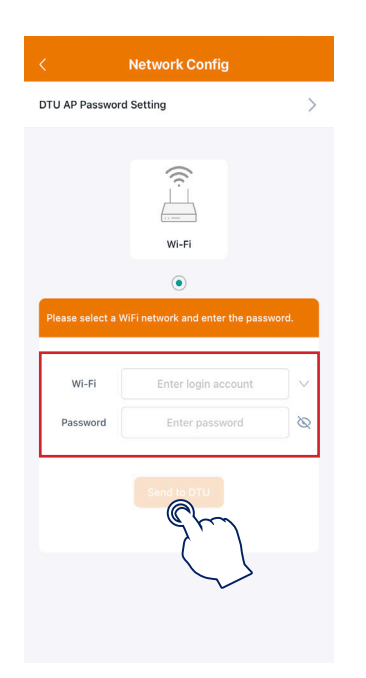

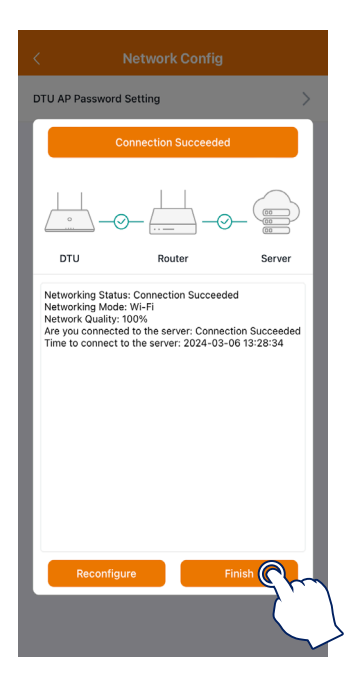

#### <span id="page-21-0"></span>**3.2.3 Toolkit**

Tap "Toolkit" to enter the Overview page where you can view the cloud communication information and perform inverter management and relevant settings.

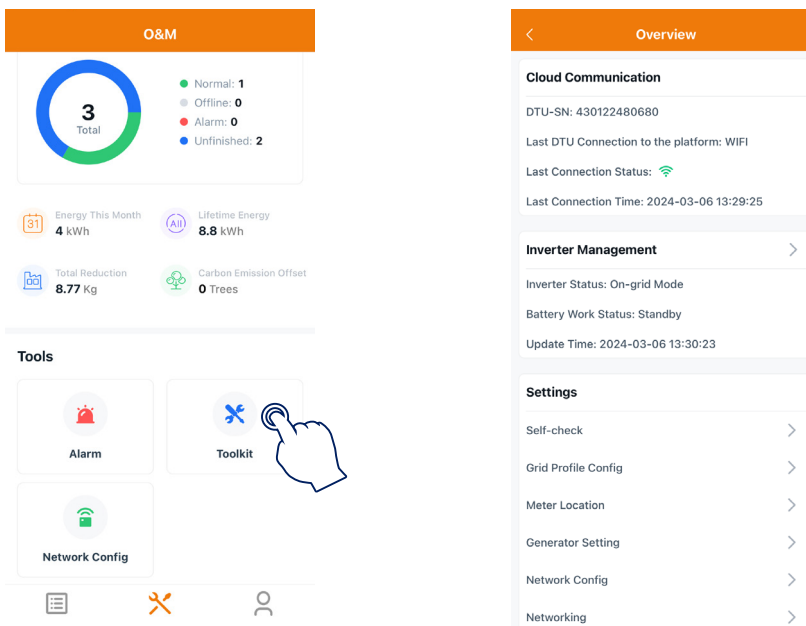

#### **3.2.3.1 Inverter Management**

a. Tap "Toolkit → Inverter Management", and then tap "Inverter SN" to check the real-time data of PV, Battery, Grid, EPS, and Generator. After entering the "Real-time Data" page, you can slide your finger up or down to check the relevant real-time data whichever you want.

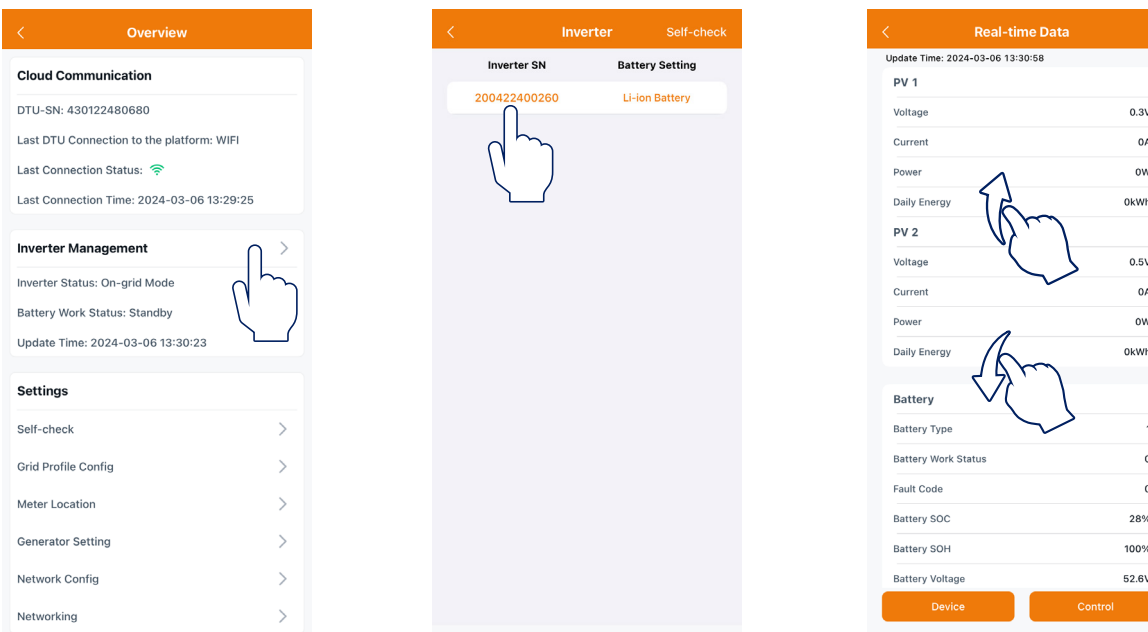

b. Tap "Device" to check the basic information of the inverter and the battery.

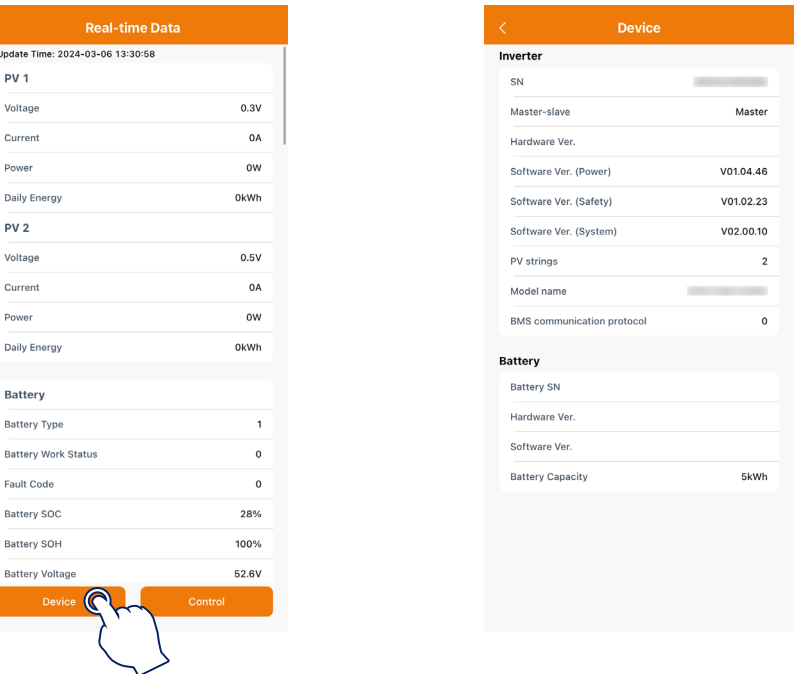

c. Tap "Control" to turn on, turn off, or restart the inverter, or restore its default settings.

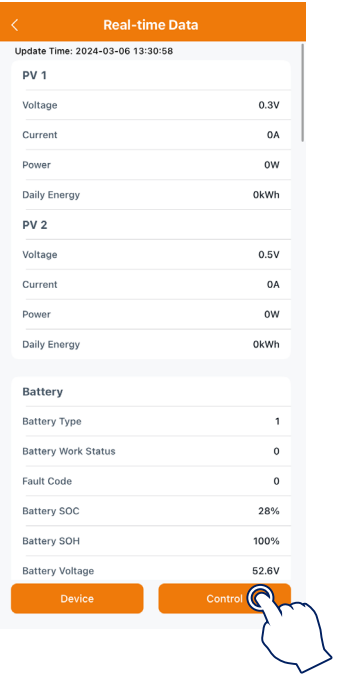

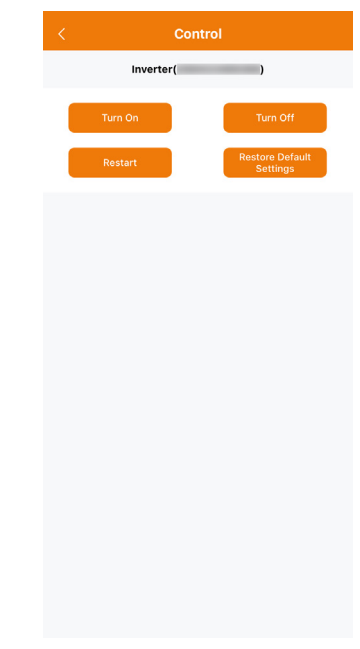

<span id="page-23-0"></span>d. Tap the "Inverter Management → Battery Setting" to set battery type, BMS protocol, and battery capacity. (The default setting is "No battery".)

 $^{kWh(1-100)}_{0)}$ 

ngle-phase Meter  $\overline{5}$ 

> Disable **BMS**

 $\overline{\phantom{0}}$ 

100

 $\sqrt{100}$ 

 $70$ 28  $(1 - 10)$ 

 $W(0-20000)$ 

 $\bigcirc$ 

 $% (0-100)$ 

 $% (0-100)$ 

 $% (70-100)$ 

 $% (10-50)$ 

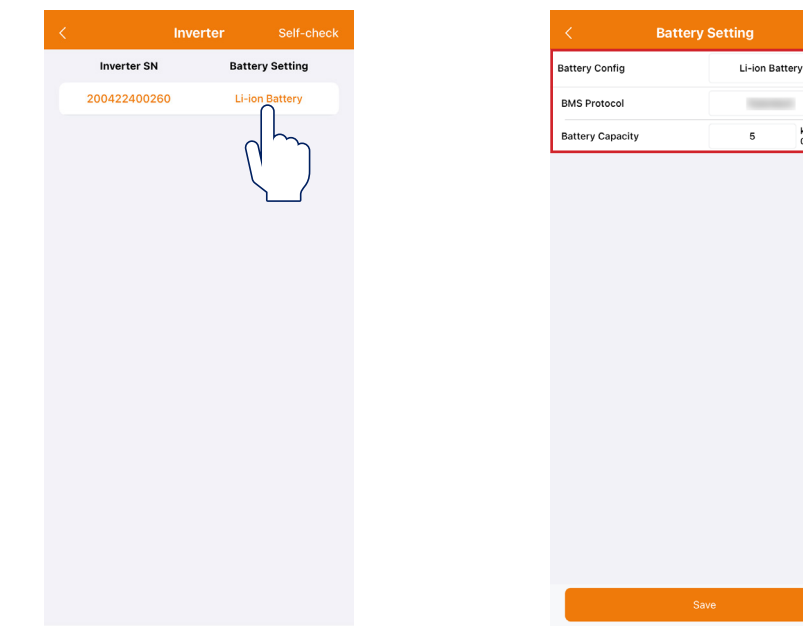

#### **3.2.3.2 Settings**

★ Grid Profile Configuration

Tap the "Grid Profile Config" to configure relevant settings, and tap "Save".

a. Tap "Meter Model" to choose "Single-phase meter" or "Three-phase Meter".

b. If the inverter is connected to the generator, slide your finger up to set generator parameters. For detailed parameters, please refer to ["4.1.4 Generator Settings](#page-31-0)".

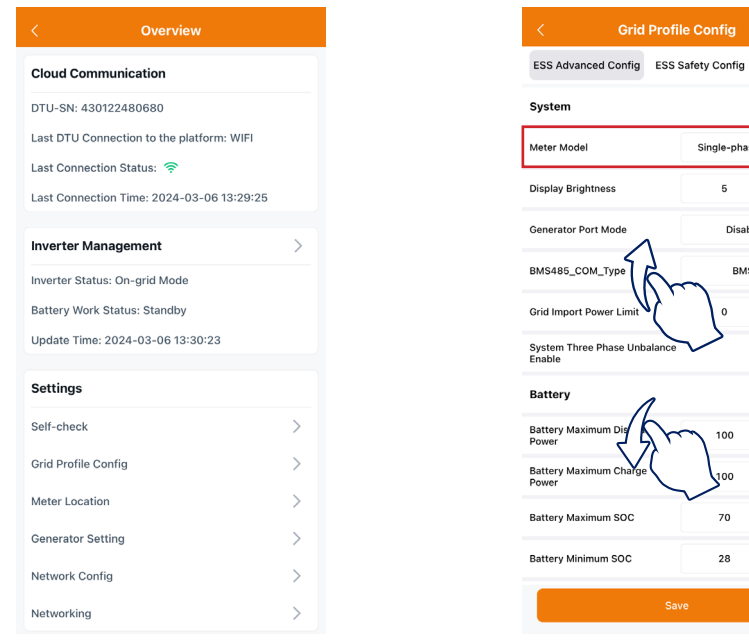

c. Tap the "ESS Safety Config" to check the relevant parameters of grid protection profile and power quality response mode and choose the corresponding grid code. We classify the installer account and user account through authority management, and the installer can modify grid protection and power quality response mode parameters.

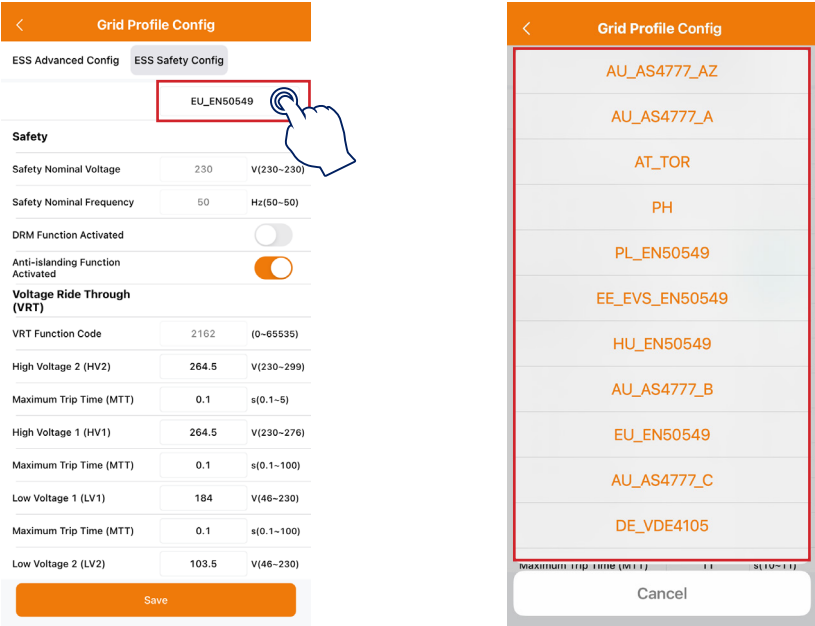

#### ★ Meter Location

Tap the "Meter Location" to configure the grid side meter. The serial number (SN) can be entered manually or identified by scanning the QR code. If the GEN port is connected to the inverter or generator, the PV side meter also needs to be configured.

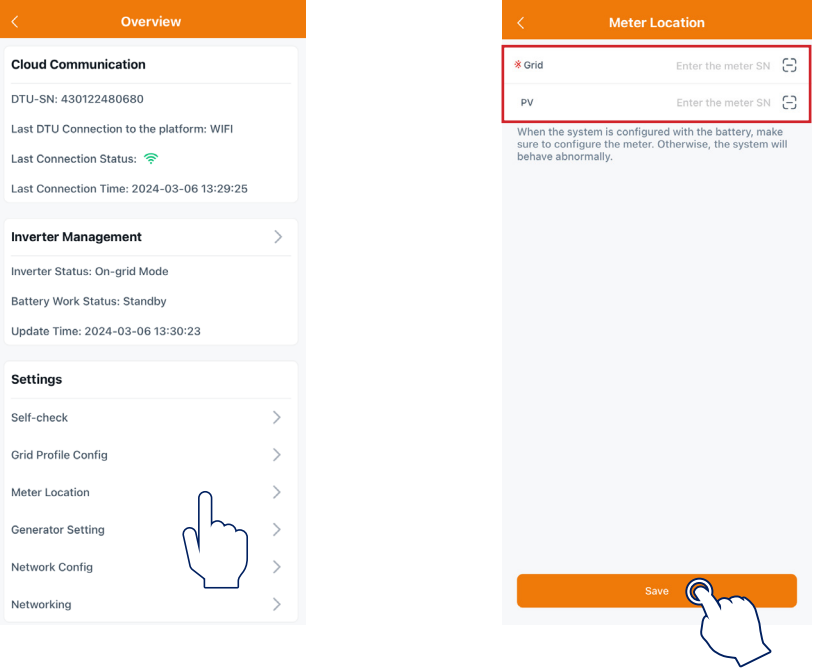

#### <span id="page-25-0"></span>★ Generator Setting

Tap "Generator Setting" to enter the generator setting page, tap the corresponding option according to whether the device connected to the GEN port is "Generator" or "Inverter", and then tap "Save". (The default option is "None".)

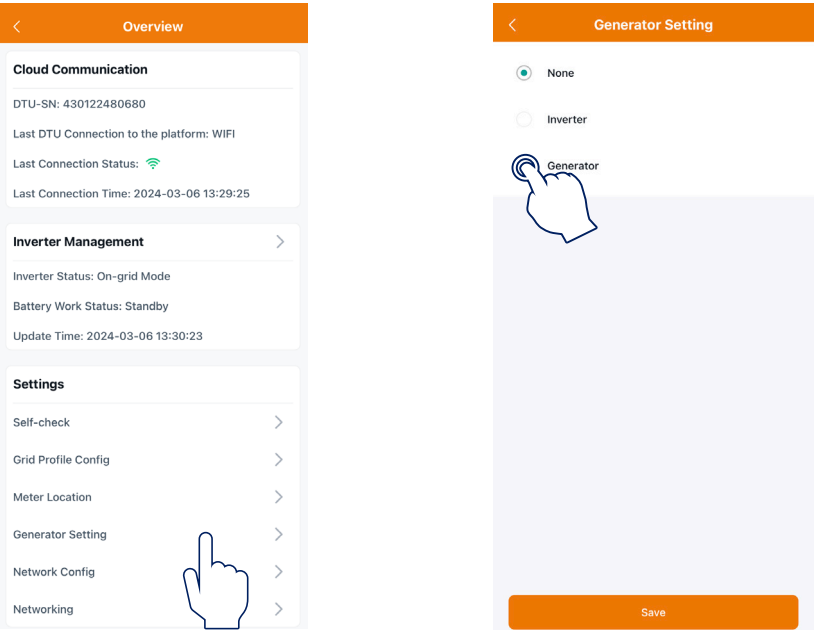

#### ★ Network Configuration

Tap "Network Config" to enter the network configuration page where you can choose the server domain and change other settings, and then tap "Send to DTU". The default status of DHCP is enabled, so the DTS can automatically obtain the router's IP address and connect to the router. If you want to manually configure the IP address, first disable the DHCP.

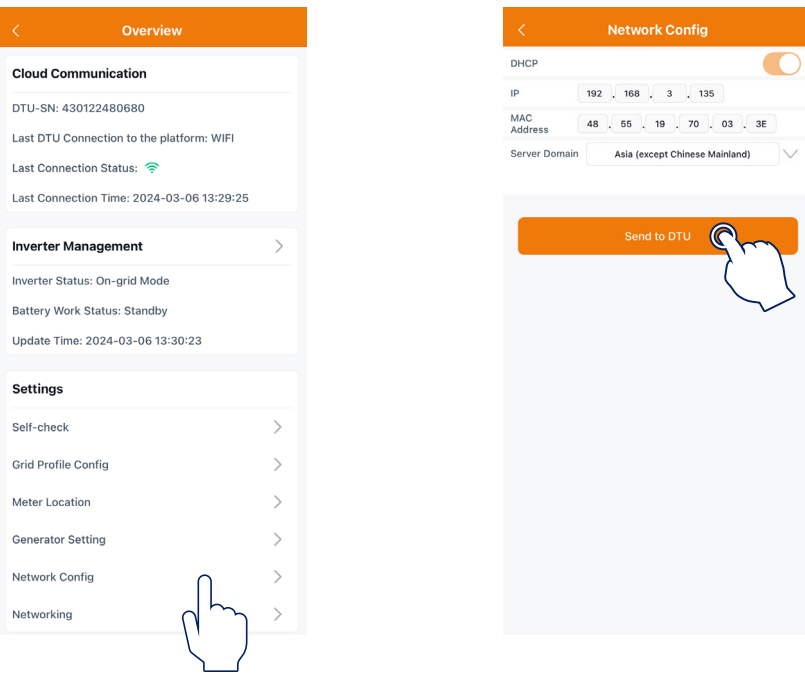

#### ★ Networking

Tap "Networking" to access the networking page, and tap "Networking" at the bottom left corner to configure relevant settings. The inverter connected to the DTS is the master, and the others are slaves. After the slaves are connected to the master through a communication cable, they can communicate with the DTS. Note that a single DTS can only communicate with up to 10 inverters. If you want to change the master, tap "unbind" to change the master.

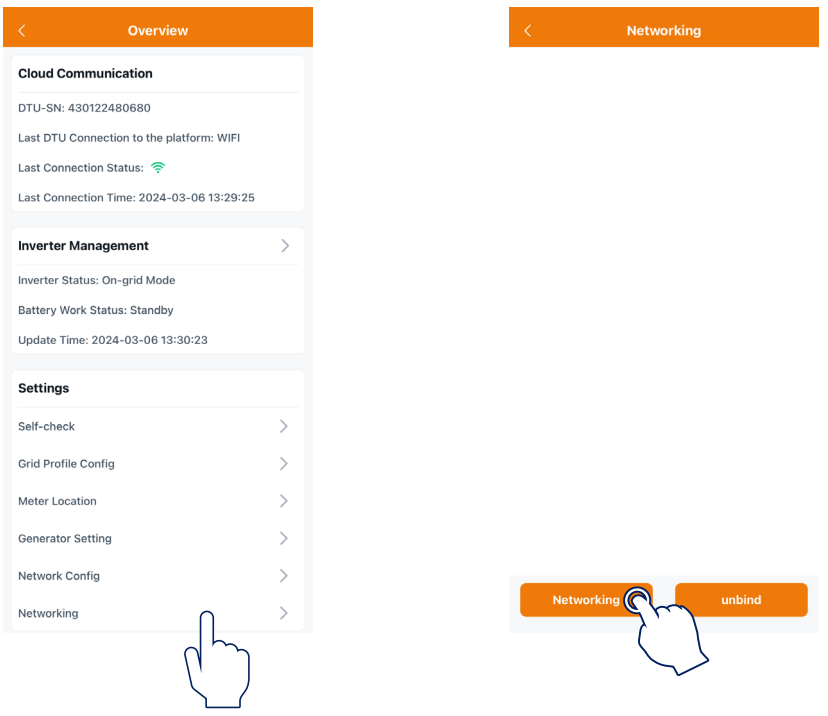

#### ★ Self-check

Make sure that all cables including DC cables, AC cables, and communication cables are properly connected, and all AC and DC switches are turned on, and then tap "Self-check" to complete the self-check. If there is any problem, solve it according to the prompts, and tap "Self-check" again to confirm that the problem is completely solved. If there is no problem, this interface will display orange checkmarks on the right of these items.

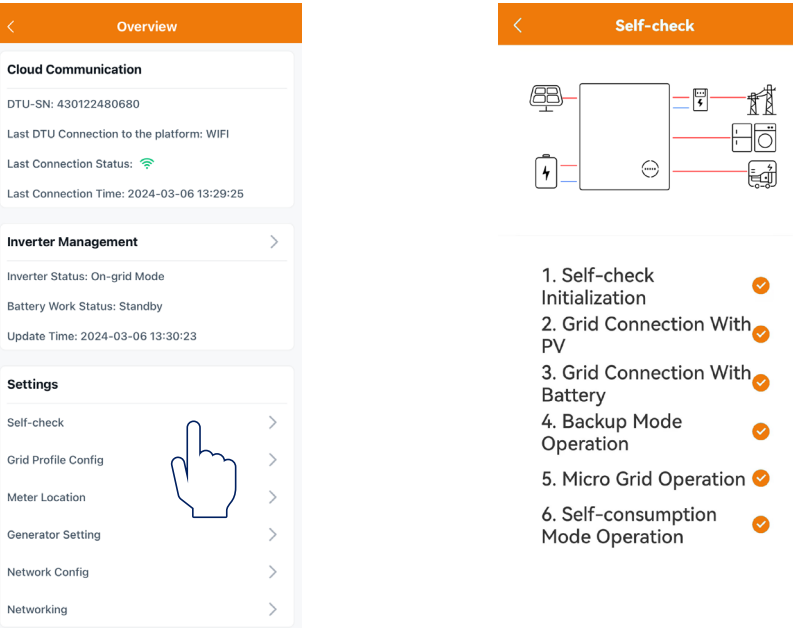

#### <span id="page-27-0"></span>**3.3 Me**

Tap the person icon at the bottom right corner to enter the "Me" interface.

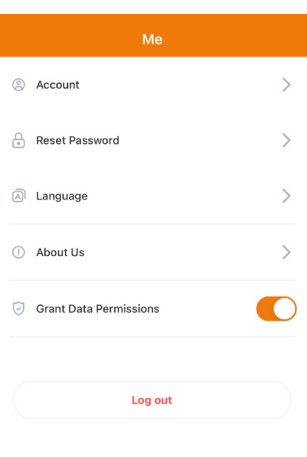

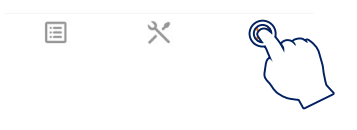

# **3.3.1 My Account**

Tap "My Account" to check your account and modify the Email address.

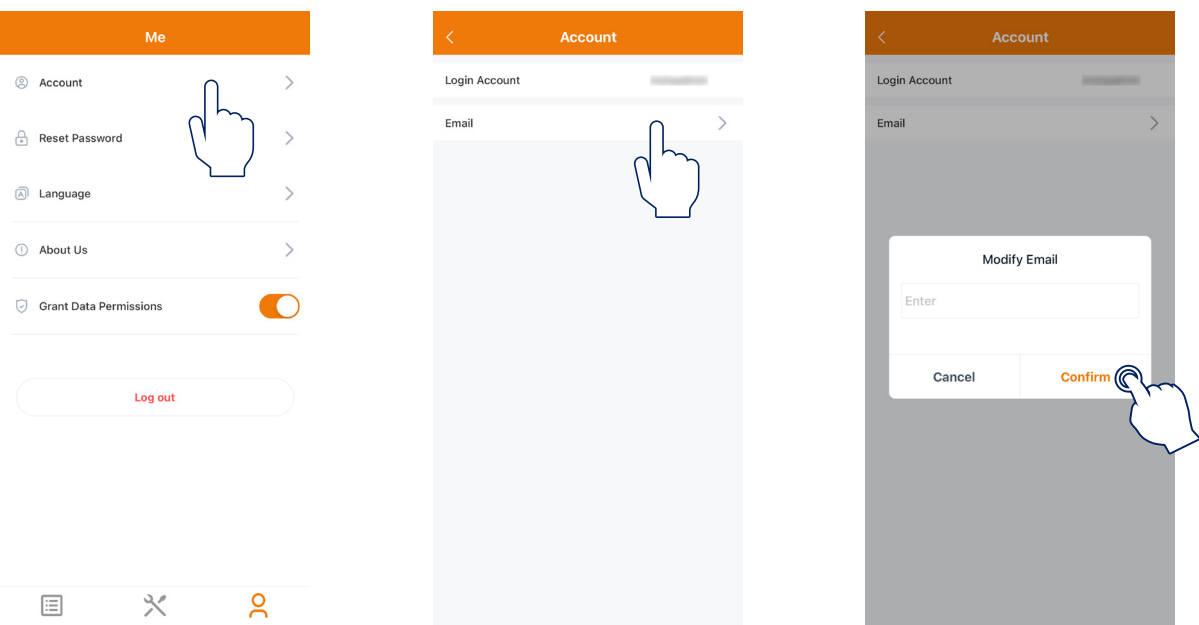

#### <span id="page-28-0"></span>**3.3.2 Reset the Login Password**

Tap "Reset Password", enter the original password and new password, and tap "Confirm".

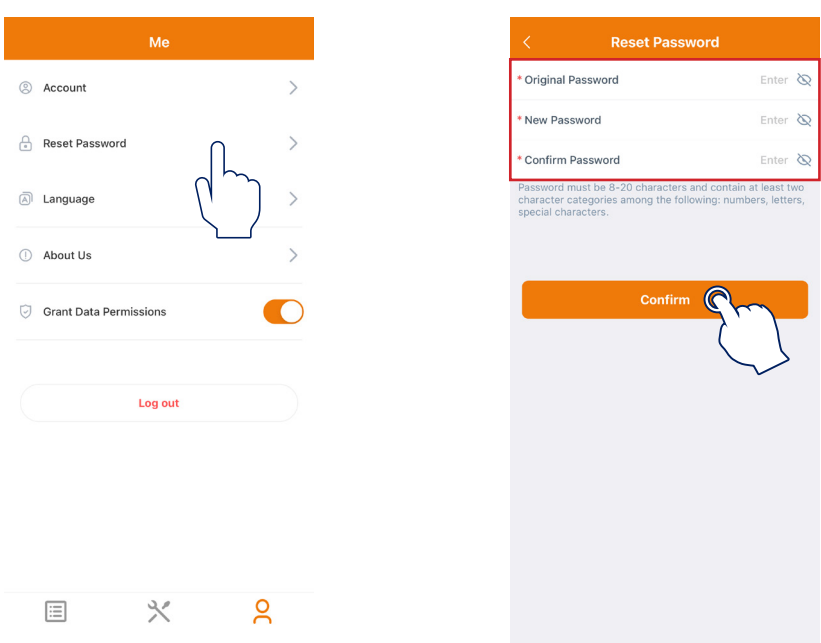

#### **3.3.3 About Us**

Tap "About Us" to enter the About Us page where you can check the InstaGroup basic information, privacy policy, user agreement, and current version.

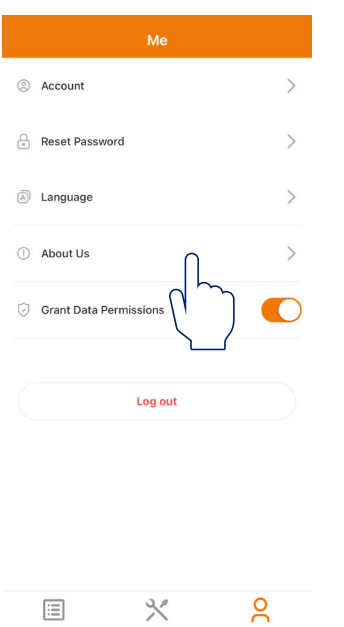

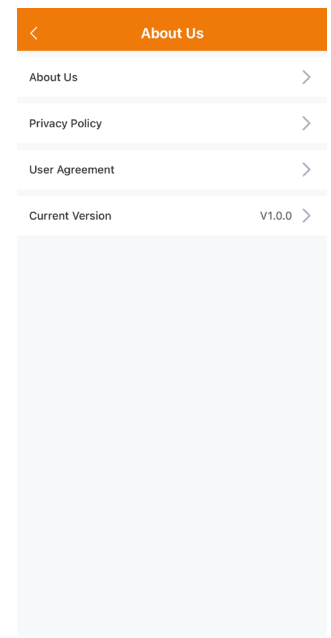

# <span id="page-29-0"></span>**4. Advanced Configuration**

There are two ways to perform ESS advanced configuration and ESS safety configuration.

- a. Tap the plant name and tap the "Advanced Config" to set the revelant parameters.
- b. Tap "O&M  $\rightarrow$  Toolkit  $\rightarrow$  Grid Profile Config" to set the revelant parameters.

# **4.1 ESS Advanced Configuration**

# **4.1.1 System Settings**

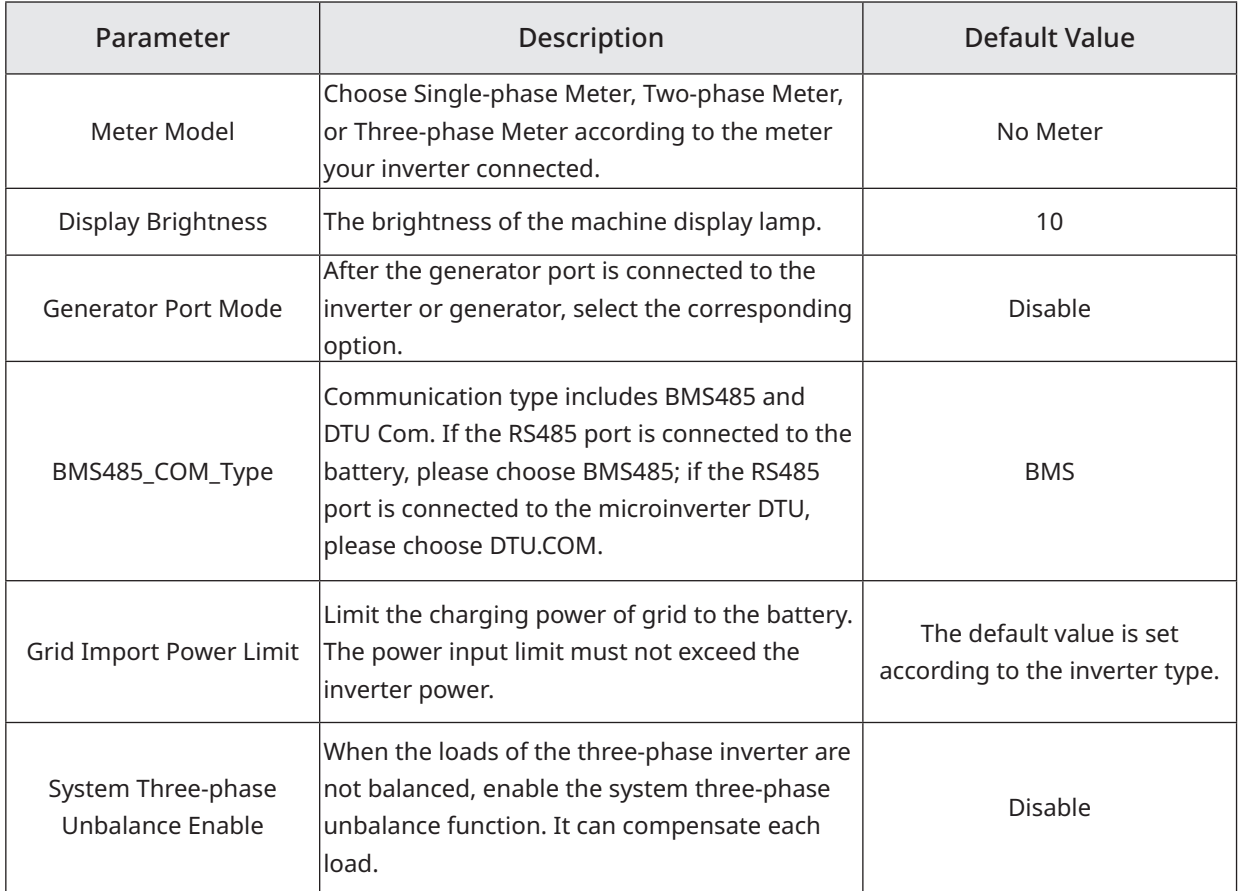

#### **4.1.2 Battery Settings**

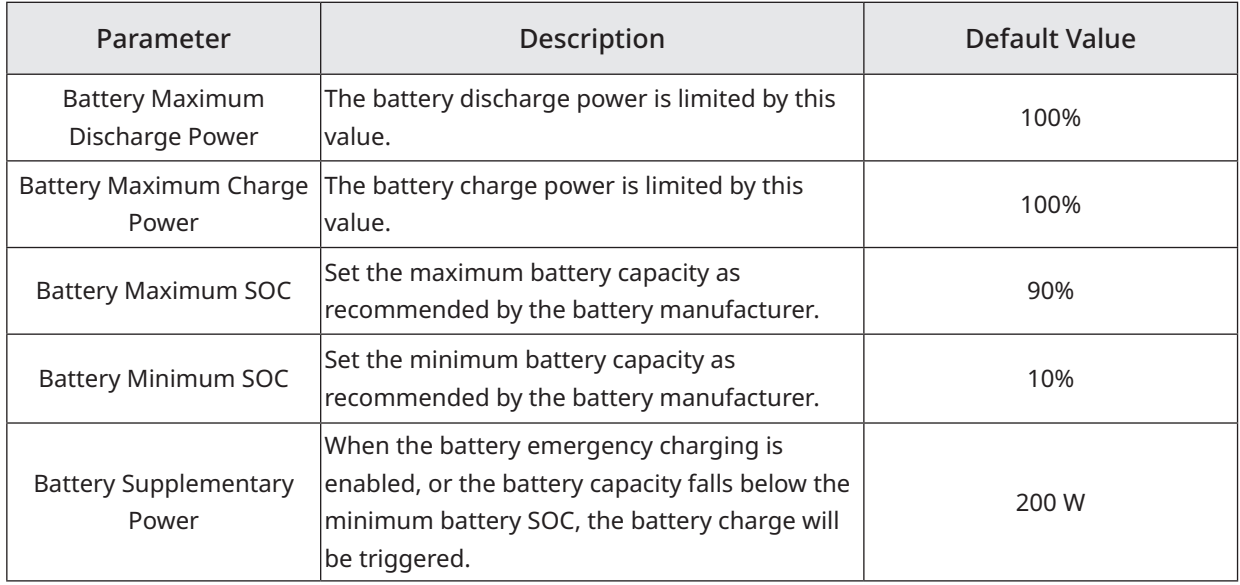

<span id="page-30-0"></span>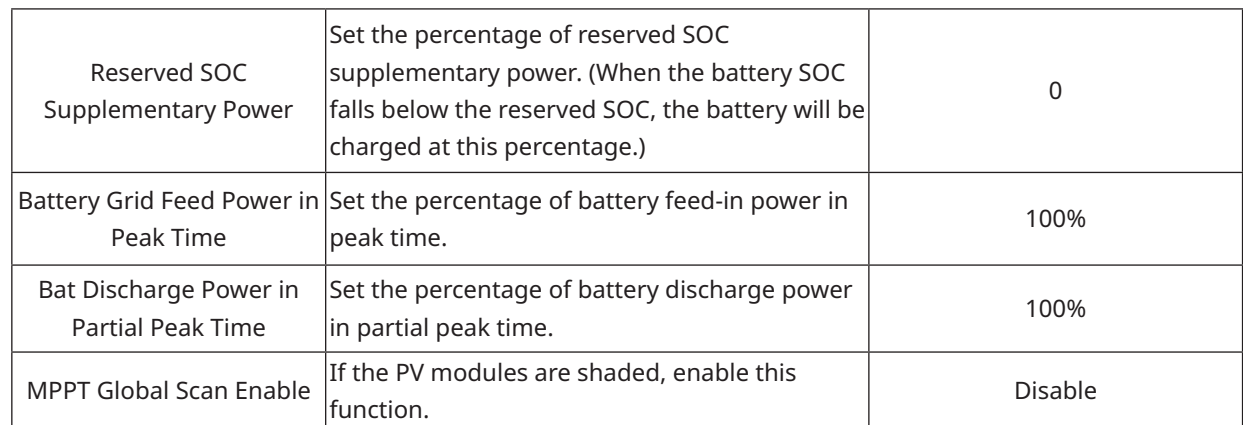

# **4.1.3 Emergency Power Supply (EPS) Settings**

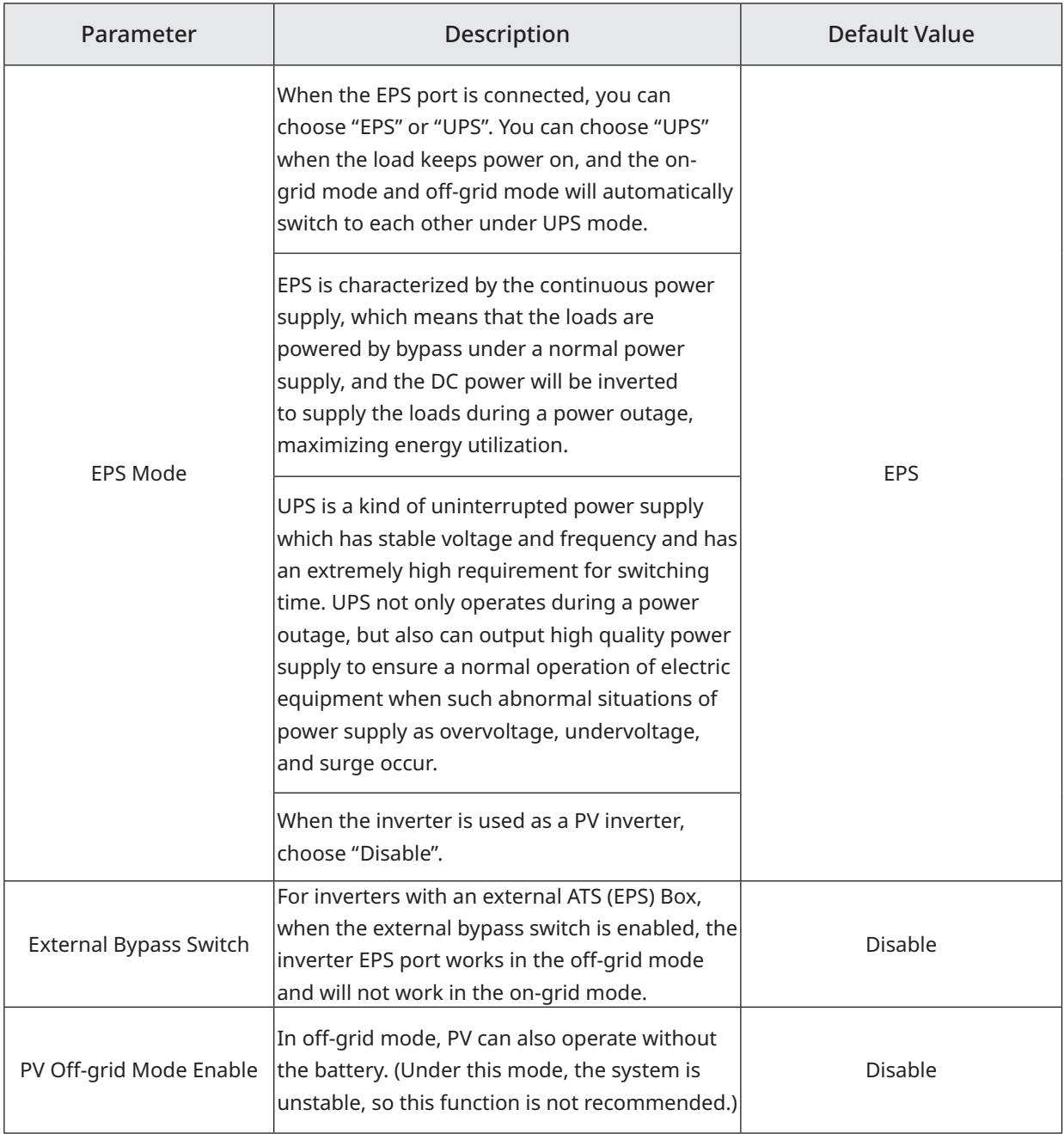

#### <span id="page-31-0"></span>**4.1.4 Generator Settings**

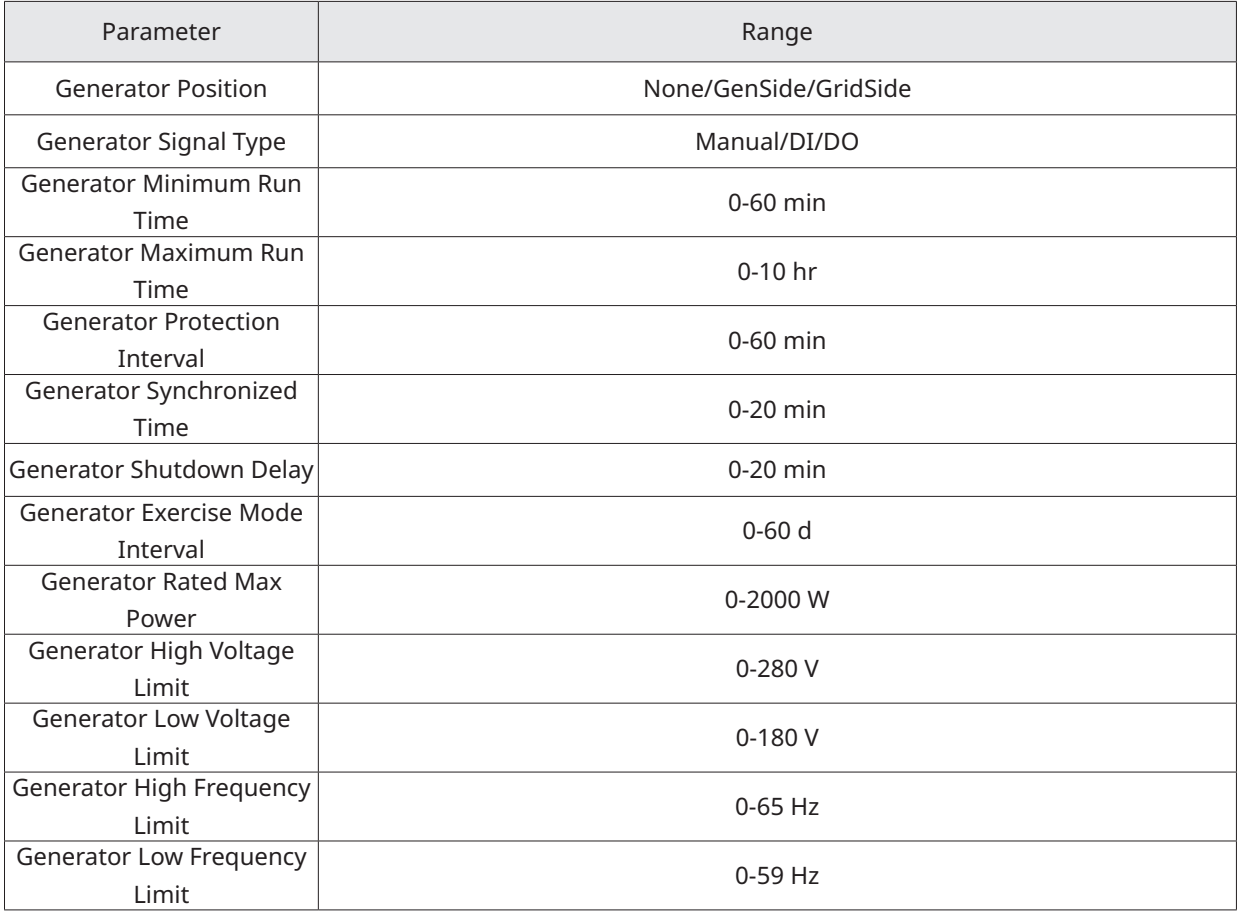

# **4.2 ESS Safety Configuration**

For settings about ESS safety configuration, you can slide your finger up or down to view or modify relevant settings.

FU EN50549

 $V(230 - 230)$ 

 $Hz(50-50)$ 

 $\bigcap$ 

 $(0 - 65535)$ 

 $V(230 - 299)$ 

 $s(0.1 - 5)$ 

 $V(230 - 276)$ 

 $s(0.1 - 100)$ 

 $V(46 - 230)$ 

 $s(0.1 - 100)$ 

V(46~230)

 $230$ 

50

 $2162$ 

264.5

 $\overline{0}$ 

184

 $0.1$ 

103.5

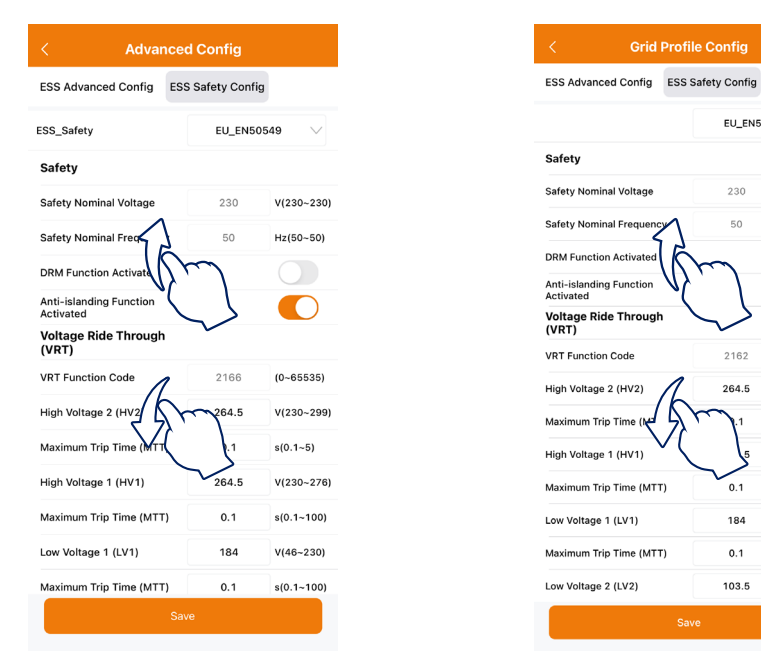

#### Note:

If you want to set export limitation parameters, slide your finger up, tap "Function Activated" under "Generation Control Function (GCF)" to enable this function, and fill in relevant parameters according to local power grid policy.

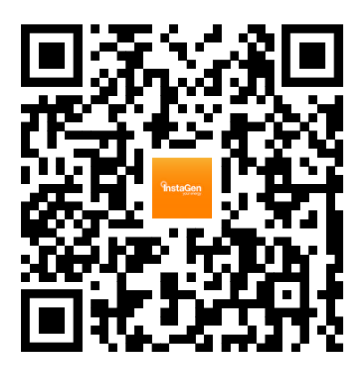

Instagen Installer **Instagen End-user** 

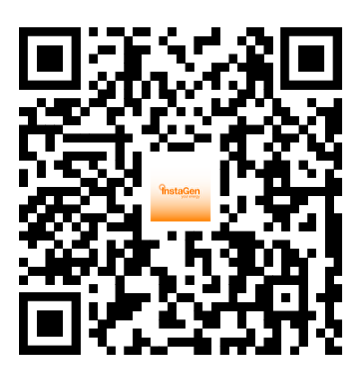

Insta House, Ivanhoe Road, Hogwood Business Park, Finchampstead, Wokingham, Berkshire, RG40 4PZ, UK. 0800 526 023

General inquiry: info@instagroup.co.uk

Visit https://www.instagroup.co.uk/ for more information.